# **1. Sistemas de información geográfica (SIG): Introducción**

Un Sistema de Información Geográfica (SIG o GIS, en su [acrónimo](http://es.wikipedia.org/wiki/Acr%C3%B3nimo) inglés) es una integración organizada de *[hardware](http://es.wikipedia.org/wiki/Hardware)*, *[software](http://es.wikipedia.org/wiki/Software)*, datos geográficos y personal, diseñada para capturar, almacenar, manejar, analizar, modelar y representar en todas sus formas la información [geográficamente referenciada](http://es.wikipedia.org/wiki/Georreferenciaci%C3%B3n) con el fin de resolver problemas complejos de planificación y gestión. También puede definirse como un modelo de una parte de la realidad referido a un sistema de coordenadas terrestre y construido para satisfacer unas necesidades concretas de información.

El pionero de la [epidemiología](http://es.wikipedia.org/wiki/Epidemiolog%C3%ADa), el Dr. [John Snow](http://es.wikipedia.org/wiki/John_Snow) proporcionaría, allá por [1854](http://es.wikipedia.org/wiki/1854), el clásico ejemplo de este concepto cuando cartografió la incidencia de los casos de [cólera](http://es.wikipedia.org/wiki/C%C3%B3lera) en un mapa del distrito de [SoHo](http://es.wikipedia.org/wiki/SoHo) en [Londres](http://es.wikipedia.org/wiki/Londres). Este *protoSIG* permitió a Snow localizar con precisión un pozo de agua contaminado como fuente causante del brote.

El SIG funciona como una [base de datos](http://es.wikipedia.org/wiki/Base_de_datos) con [información geográfica](http://es.wikipedia.org/wiki/Informaci%C3%B3n_geogr%C3%A1fica) (datos alfanuméricos) que se encuentra asociada por un identificador común a los objetos gráficos de un mapa digital. De esta forma, señalando un objeto se conocen sus atributos e, inversamente, preguntando por un registro de la base de datos se puede saber su localización en la [cartografía](http://es.wikipedia.org/wiki/Cartograf%C3%ADa).

La razón fundamental para utilizar un SIG es la gestión información espacial. El sistema permite separar la información en diferentes capas temáticas y las almacena independientemente, permitiendo trabajar con ellas de manera rápida y sencilla, y facilitando al profesional la posibilidad de relacionar la información existente a través de la [topología](http://es.wikipedia.org/wiki/Topolog%C3%ADa_%28desambiguaci%C3%B3n%29) de los objetos, con el fin de generar otra nueva que no podríamos obtener de otra forma.

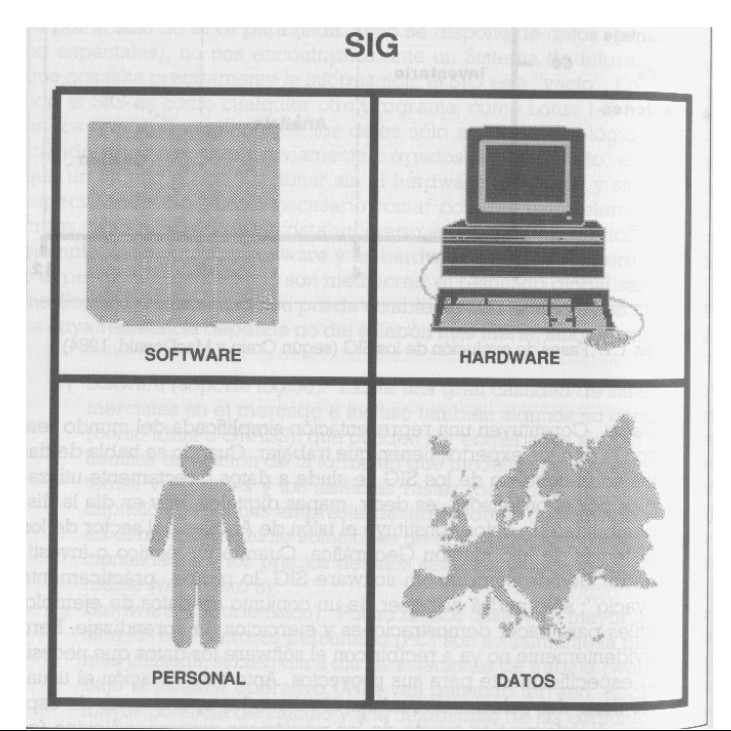

Lo que más distingue un SIG de otros sistemas para dibujo, tratamiento de imágenes, diseño cartográfico, atlas digitales, etc., son las operaciones de análisis de datos.

Sistemas de Información Geográfica (SIG): Técnicas básicas para estudios de biodiversidad - 2011 1

# **Hardware**

Los ordenadores personales que se ofrecen hoy en cualquier tienda de informática cumplen los requerimientos para la creación y operación de un SIG. Los dispositivos y periféricos opcionales tienen su utilidad principalmente en la entrada y salida de los datos (módem, escáner, GPS, impresora en color, ...).

# **Software**

Cada programa (o paquete) de SIG es un conjunto de algoritmos para acceder, analizar y sintetizar datos espaciales y sus atributos asociados. Unas funciones son clásicas y las encontramos en prácticamente todos los paquetes de SIG y otras funciones son más particulares. Existen programas que enfocan más en el manejo de la cartografía vectorial y otros para la cartografía ráster. Casi todos utilizan ya ambos formatos, aunque con predominio de uno de ellos. La elección del programa SIG depende de las aplicaciones y análisis que se quiere hacer. No hay ningún líder entre los programas, algunos tienen muy buenas herramientas para el tratamiento de imágenes de satélite y otros incluyen un amplio rango de módulos para el modelado y evaluaciones estadísticas. Los usuarios experimentados utilizan normalmente varios programas distintos, según características de los datos y aplicaciones.

Los precios se encuentran entre coste cero (software libre) hasta varios millones de Ptas. Un buen programa para empezar (y para llegar bastante lejos) es Idrisi, un programa creado en la universidad norte-americana Clark University. Tiene su lado fuerte en el análisis y la modelación en el formato ráster y su lado débil en el formato vectorial y la salida de cartografía. Por otra parte permite acceder a la estructura de los datos, lo que facilita el familiarizarse con los principios del SIG y sus procedimientos.

# **Datos**

La mayoría de la cartografía digital actual proviene de cartografía tradicional que se ha digitalizado en tableta o escaneado y después vectorizado. Una fuente importante de información son las coordenadas tomadas por un GPS (p.ej. observaciones durante un censo), y otra fuente importante - muy distinta en su estructura a la anterior – son las fotos aéreas e imágenes de satélite. Lo que realmente hace un SIG interesante es la posibilidad de generar nueva cartografía a partir de los mapas iniciales: Un mapa de *distancia* a la carretera más próxima a partir de un mapa de la red de carreteras, un mapa del *índice de erosión* a partir de información sobre de tipo de suelo y cubierta vegetal en combinación con precipitaciones y pendiente del terreno, etc.

# **Personal**

El usuario enlaza con todos estos componentes y pone el SIG en funcionamiento. El éxito de la implementación y del diseño del SIG depende en gran medida de sus conocimientos (tanto del SIG como del tema a analizar), del conjunto de métodos, ideas y modelos que aplica en el proyecto, su capacidad de reconocer y resolver problemas que pueden surgir durante el proceso y de su capacidad de adquirir o convertir información al formato digital para integrarla en el SIG.

A menudo son los componentes de *Hardware* y *Software* los que más llaman la atención y en que más dinero se invierte. Sin embargo, los puntos cruciales son los *Datos* y el/los *Usuario(s)*. Por un lado porque la disponibilidad de los datos sobre que se realizan las operaciones, la precisión y actualidad son lo que determina la salida de resultados. Y por parte de los usuarios porque es imposible aprender hasta los profundidades el manejo de un SIG en un fin de semana, leyendo solo el manual del programa.

# **2. Cartografía digital: vectorial y ráster**

### **Información geográfica y cartografía digital**

Se denomina Información Geográfica a aquellos [datos](http://es.wikipedia.org/wiki/Dato) espaciales [georreferenciados](http://es.wikipedia.org/wiki/Georreferenciaci%C3%B3n) requeridos como parte de las operaciones científicas, administrativas o legales. Dichos datos espaciales suelen llevar una información alfanumérica asociada. Se estima que el 80% de los datos corporativos existentes en todo el mundo poseen esta componente geográfica.

La georreferenciación es el posicionamiento en el que se define la localización de un [objeto](http://es.wikipedia.org/w/index.php?title=Objeto_espacial&action=edit)  [espacial](http://es.wikipedia.org/w/index.php?title=Objeto_espacial&action=edit) en un [sistema de coordenadas](http://es.wikipedia.org/wiki/Sistema_de_coordenadas) y [datum](http://es.wikipedia.org/wiki/Datum) determinado. Este proceso es utilizado frecuentemente en los [Sistemas de Información Geográfica](http://es.wikipedia.org/wiki/Sistema_de_Informaci%C3%B3n_Geogr%C3%A1fica) (ver el siguiente apartado 3 sobre Referencias geográficas).

En la cartografía tradicional estamos acostumbrados a ver mapas compuestos por varios temas a la vez. Un mapa que muestra el uso del suelo lleva por lo general además las carreteras principales, las poblaciones y sus etiquetas que les identifiquen. En la cartografía digital se mantiene la información temática (capas o coberturas) por separado, para combinarla en el momento adecuado con fines de análisis o con fines de presentación. Pero, lo más importante es que los elementos del mapa son referenciados sobre la tierra. Cualquier movimiento del ratón revela su posición actual con sus coordenadas geográficas (en grados y minutos) o en coordenadas geodésicas, en metros sobre la eje X y la eje Y. La escala del mapa digital no es fija, el mapa puede ser ampliado para ver mas detalle o reducido, se puede incluso combinar mapas de distintas escalas, lo que no sería posible con cartografía tradicional.

#### **Formatos ráster y vectorial**

Los datos espaciales en un SIG pueden ser representados a través de dos formatos o sistemas espaciales: vectorial y ráster.

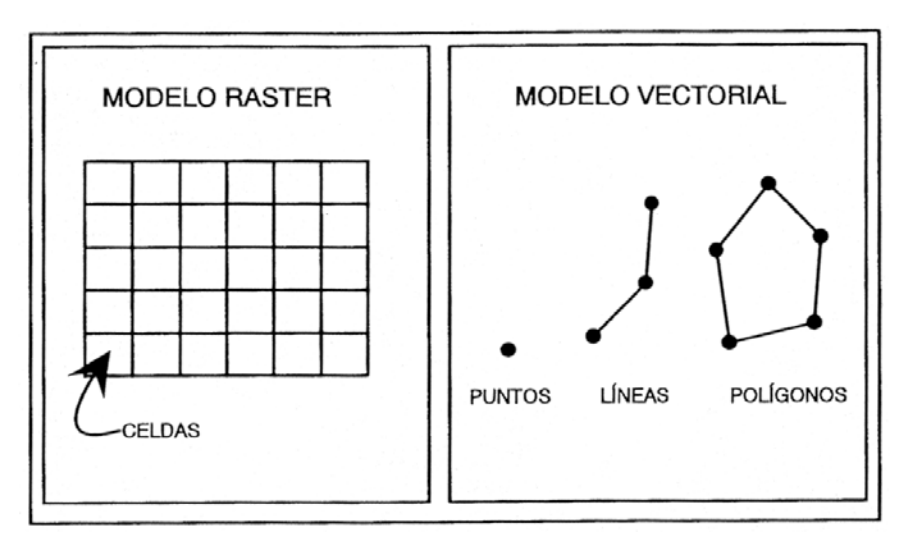

Las dos formas de representar objetos espaciales

Son dos formatos muy diferentes, que se distinguen por su manera de almacenar los objetos geográficos (la base de datos geográfica), su manera de almacenar los atributos de estos objetos (la información temática) y en segundo lugar por su apariencia. En el formato vectorial, la información del mundo real es representada por los puntos y líneas que definen sus límites o fronteras, estableciendo un sistema de coordenadas para localizar cada objeto. Un punto es representado por un par de coordenadas (X,Y); una línea es un conjunto de coordenadas que corresponden a sus vértices  $(X_1Y_1; X_2Y_2; X_3Y_3,...)$  y un área, o sea un polígono es una línea cerrada, y rellena. En el formato ráster, el espacio está representado por un conjunto de celdas adyacentes llamadas *pixels*, que representan las unidades de información espacial. Estas establecen su localización por un sistema de referencia en filas y columnas, acompañado por la extensión del mapa y el tamaño de la celda. Los píxeles en realidad no mantienen una relación mutua entre si. En la cobertura de tipo ráster, cada celda tiene un valor o código asignado, correspondiente al tipo de información temática que representa la celda.

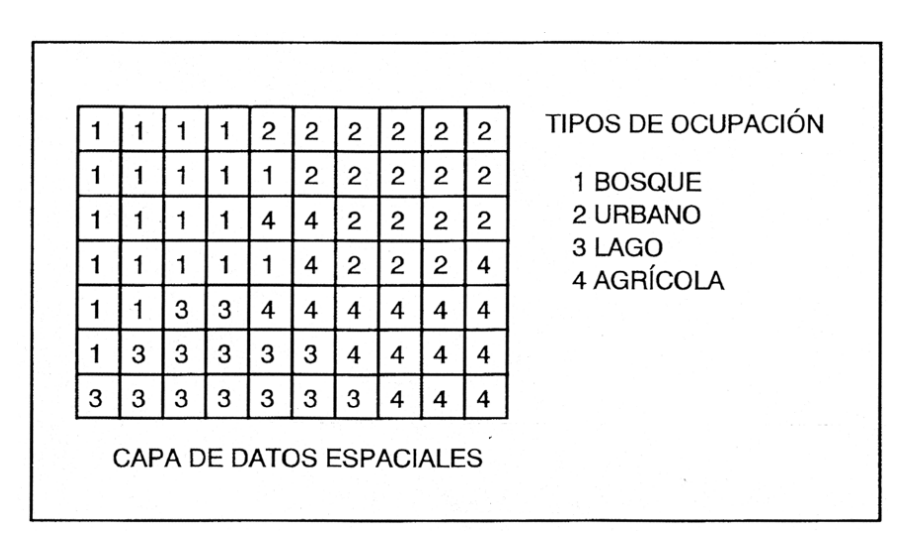

Almacenaje del atributo (código digital) en el sistema ráster

Esto es diferente en el formato vectorial, en el que cada objeto representa una unidad homogénea de información, con una topología que define sus relaciones con los demás objetos de la cobertura temática (en el caso de superficies compuestas por polígonos adyacentes o de líneas que forman una red). La asignación de atributos en el formato vectorial se realiza a través de o tabla de atributos asociada a la cobertura vectorial, en la cual un *identificador* conecta el objeto con su *registro* en dicha tabla.

|  | ID     | AREA     |         | PERIM CODIGO       | ED ESPE  | USO |
|--|--------|----------|---------|--------------------|----------|-----|
|  |        | 6936582  |         | 35745 PL{F40}      | 3 25/21  |     |
|  |        | 4722081  |         | 19353 QI/PH (LZ40) | 7 105/45 |     |
|  |        | 3185624  |         | 13558 PMPL(:10)    | 8:202    |     |
|  |        | 2251264  | 6791 PT |                    |          |     |
|  |        | 2015602  |         | 15211 PL/QI(LZ80)  | 7 105/45 |     |
|  |        | 193054   | 2935 PO |                    | 6.58     |     |
|  |        | 18048903 |         | 46252 PH (F60)     | 1:24     |     |
|  |        | 203704   |         | 3045 PM/QI(:5)     |          |     |
|  |        | 568736   |         | 3343 PL (F80)      | 3 25/21  |     |
|  | 10     | 301533   |         | 2842 PL (F40)      | 3 25/21  |     |
|  | 11     | 106640   |         | 2663 PL(F40)       | 3:25.21  |     |
|  | 12<br> | 139845   |         | 2952 P/QI(:5)      |          |     |
|  | 13     | 252291   |         | 4953 P.M.QI(:5)    |          |     |
|  | 14     | 2025948  |         | 16459 QI(:LZ30)    | 5:45     |     |
|  | 15     | 136587   |         | 2264 PL(LZ30)      | 3!25/21  |     |
|  | 16     | 43337    |         | 910 AL/QI(:5)      |          |     |
|  | 17     | 283797   | 4180 C  |                    |          |     |
|  | 18     | 61639    | 1148 P  |                    |          |     |
|  | 19     | 255025   |         | 2751 CS(F30)       | 5145     |     |
|  |        |          |         |                    |          |     |

Almacenaje de atributos (tabla asociada a los objetos) del sistema vectorial.

# **Topología**

La topología es el campo de las matemáticas que estudia las relaciones de los elementos en el espacio. "La topología de un mapa es el conjunto de relaciones que describen la posición relativa de sus componentes" (Cebrián , 1994).

La concepción de estas relaciones varía entre los sistemas raster y vectoriales. En los sistemas raster (matriciales) las relaciones se producen entre celdas como análisis, generalmente, de vecindad, conformándose las entidades espaciales a partir de la proximidad física y de atributos entre los píxeles. Los sistemas vectoriales se suelen basar en una topología arco-nodo que viene definida por la direccionalidad, la conectividad y la proximidad entre vectores; de forma tal que a partir de éstos y otros valores se definen las diferentes entidades espaciales.

La topología tiene una gran importancia en el desarrollo y evolución de los SIG. Es determinante en sus capacidades de análisis y define en gran manera el desarrollo de los formatos de la información geográfica.

# **Ventajas y desventajas de los dos formatos**

El modelo de SIG [ráster](http://es.wikipedia.org/wiki/Raster) o de retícula se centra en las propiedades del espacio más que en la precisión de la localización. Divide el espacio en celdas regulares donde cada una de ellas representa un único valor. Cuanto mayores sean las dimensiones de las celdas menor es la precisión o detalle en la representación del espacio geográfico [\(resolución](http://es.wikipedia.org/wiki/Resoluci%C3%B3n)). En el caso del modelo de SIG [vectorial,](http://es.wikipedia.org/wiki/Vector) el interés de las representaciones se centra en la precisión de localización de los elementos sobre el espacio y donde los fenómenos a representar son discretos, es decir, de límites definidos.

Los SIG vectoriales son más populares en el mercado. No obstante, los SIG ráster son muy utilizados en estudios que requieran la generación de capas continuas, necesarias en

fenómenos no discretos; también en estudios medioambientales donde no se requiere una excesiva precisión espacial (contaminación atmosférica, distribución de temperaturas, localización de especies marinas, análisis geológicos, etc.).

El método de almacenamiento de datos vectoriales permite que se almacenen los datos en un espacio mínimo. Mucho menos memoria es necesaria para almacenar solo unas coordenadas y la información sobre su "relleno" en comparación con una cobertura compuesta por píxeles, que repite el código en cada celda. Además, si la unidad geográfica (la forma de los objetos) es idéntica en mapas de distintos temas, se almacena toda la información temática en una misma tabla. Naturalmente se puede visualizar solo un tema a la vez.

Por ejemplo: Los datos espaciales son polígonos que representan parcelas (=unidad geográfica) de bosque. La tabla contiene información temática, por campos: especie dominante, su edad, último año de planteamiento, tipo de tratamiento fitosanitario, .... En el formato ráster, aunque las parcelas tienen la misma extensión, esta misma información (3 temas) requiere 3 coberturas – cada píxel puede almacenar un solo código, que representa o el año, o el código de la especie, o ......

Así es el formato vectorial él más adecuado a la hora de almacenar y tratar grandes bases de datos relacionadas con las mismas unidades espaciales (municipios, parcelas). Otro lado fuerte del formato vectorial es que las estructuras lineales realmente son continuas, lo que permite hacer análisis de redes. Además, el formato vectorial se asemeja más a lo que conocemos de la cartografía tradicional. El mapa de salida es más nítido, se puede poner a los polígonos un borde negro para resaltar los colores del relleno, es más fácil colocar etiquetas con los nombres de los objetos.....

El formato ráster está limitado en la presentación de puntos y líneas, que por definición no tienen extensión (punto) o anchura (línea). En el formato ráster obtienen automáticamente una extensión – la que corresponde al tamaño del píxel. Sin embargo muchos temas que son importantes en ecología varían de forma continua: Por ejemplo la altitud, la temperatura, la precipitación, la densidad de la vegetación, el riesgo de incendio forestal o la probabilidad de encontrar la especie X en un sitio dado. Estos temas encuentran una representación más operativa en el formato ráster. Además, esta estructura ráster matricial es muy similar a la arquitectura digital del ordenador y por tanto más rápida en cálculos matemáticos combinando mapas de distintos temas. Por lo tanto el formato ráster tiene mucho más potencial analítico en ecología que el formato vectorial. Además es el mismo formato de las imágenes de satélite y fotos aéreas (digitales), con lo cual pueden ser incorporadas y tratadas en un SIG fácilmente.

En resumen, el sistema vectorial predomina donde el objetivo es analizar movimientos a través de una red, operar con una extensa base de datos o plotear mapas en alta calidad. En cambio, el sistema ráster se orienta más a operaciones analíticas en SIG y al tratamiento de imágenes de satélite. Cada sistema tiene sus ventajas y inconvenientes, de hecho se trabaja con ambos formatos aprovechando las ventajas de los dos.

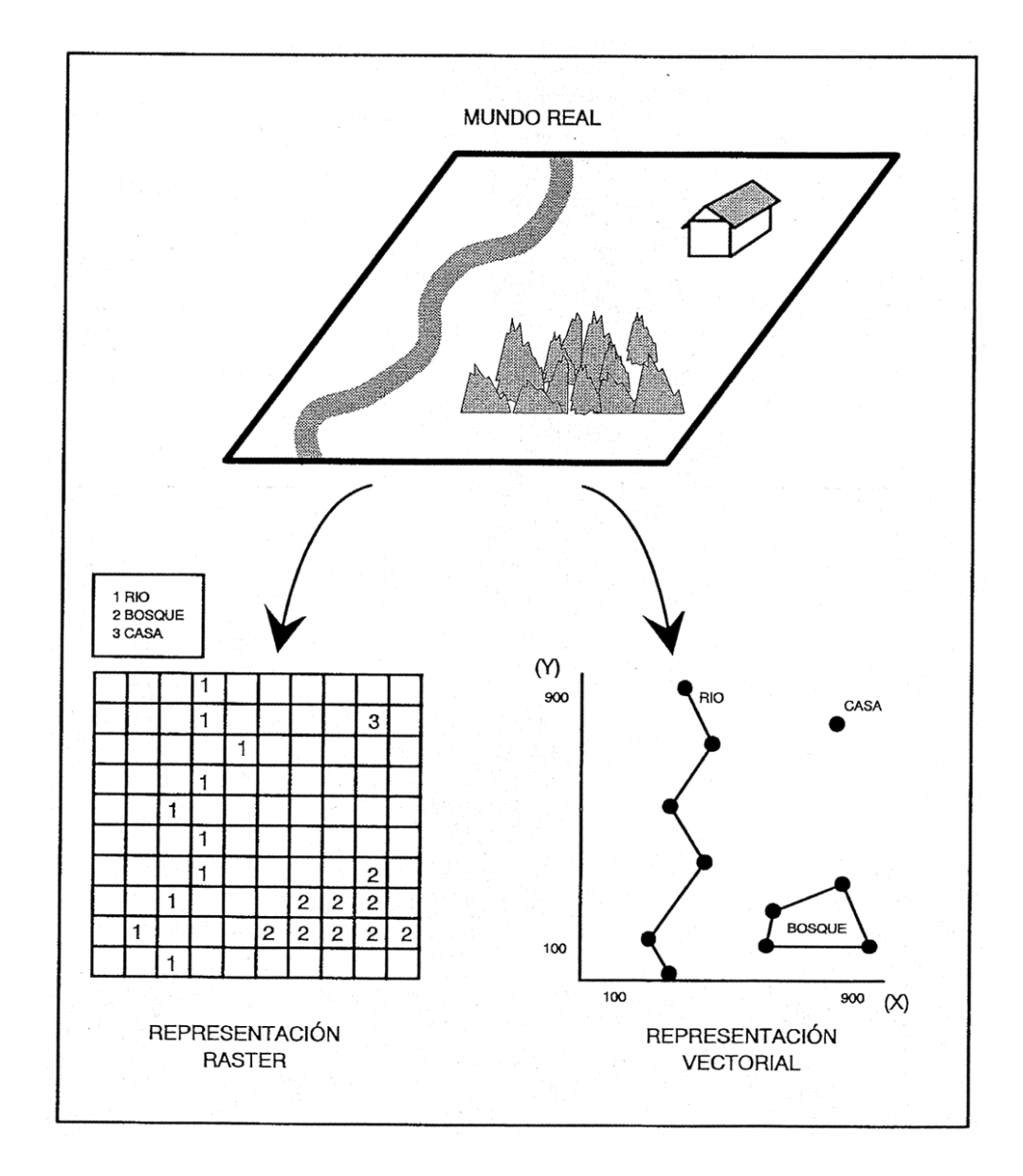

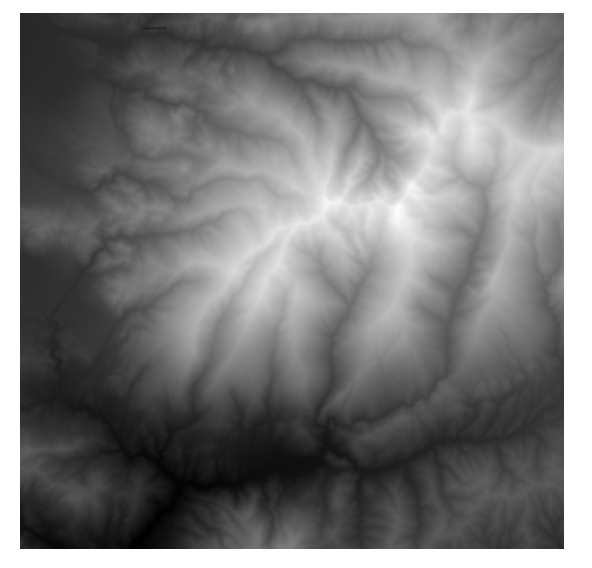

 $\mathbb O$ Lyn A)  $R$ 凶

Ráster: Modelo Digital del Terreno (MDT) Vector: Curvas de nivel (dist. cotas=500m)

# **3. Referencias geográficas: datum y proyección**

#### **Sistema de coordenadas geográficas**

En la actualidad, los mapas utilizan dos tipos principales de sistemas de coordenadas: Coordenadas geográficas y coordenadas UTM. El sistema de coordenadas geodésicas se utiliza principalmente para representaciones geográficas muy extensas – continentes, el mundo entero – globos terráqueos, atlas, pasos de satélite etc. Sin embargo, al no ser rectas ni tener una separación constante, estas coordenadas no pueden ser reproducidas en ninguna forma de proyección. Además, no es conveniente para usos técnicos, ya que dificulta el proceso de medir distancia, área y dirección. Por eso, se han buscado sistemas diferentes, que permitan el uso de líneas rectas que se corten perpendicularmente (p.ej.: sistema UTM).

Las coordenadas geográficas, o coordenadas geodésicas, pueden considerarse como coordenadas esféricas: señalan la posición en grados y minutos (y segundos) sobre una superficie esférica a lo largo de paralelos (Latitudes N y S) y meridianos (Longitudes O y E). Es el más antiguo y universal de los sistemas de referencia.

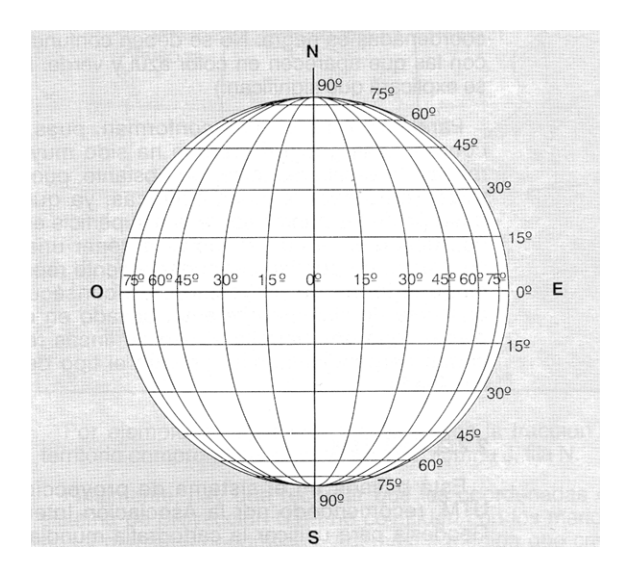

El paralelo 0<sup>°</sup> (o la latitud 0<sup>°</sup>) ha sido siempre el ecuador. 0<sup>°</sup> - 90<sup>°</sup> N y 0<sup>°</sup> - 90<sup>°</sup> S (90<sup>°</sup> S también Lat. –90º). Como meridiano 0º (o la longitud 0º) usamos actualmente la línea que pasa por el observatorio británico en Greenwich. 0º-180º O y 0º - 180º E (180ºE también Long. $-180^\circ$ ).

La mayoría de los SIG requiere una conversión de los minutos y segundos de sexagesimales en decimales.

Long:  $6^{\circ}$  26' 37" W; Lat.:  $36^{\circ}$  59' 32" N  $\rightarrow$  Long: -6.4436; Lat.: 36.9921

Ejemplo de cálculo:

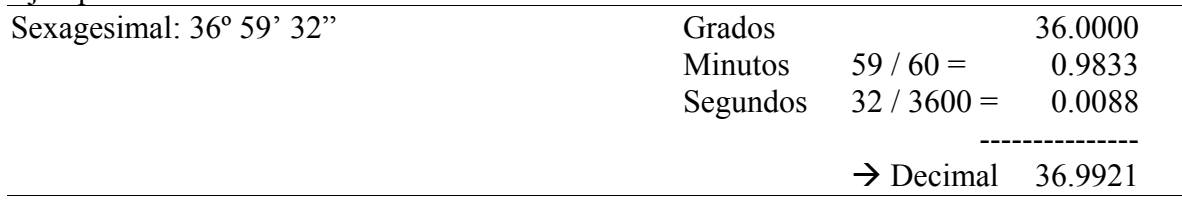

Sistemas de Información Geográfica (SIG): Técnicas básicas para estudios de biodiversidad - 2011 11

#### **Datum geodésico**

El geoide es la superficie de referencia que se utiliza en la geodesia. Es un modelo ideal de la superficie terrestre en ausencia de montañas (toda la superficie a nivel de mar). Técnicamente define la superficie donde la gravedad equivale la del nivel del mar, un poco más en el ecuador, un poco menos en los polos, o sea, en forma de un elipsoide. Los instrumentos tradicionales de geodesia y navegación utilizan esta característica para situar la posición sobre la superficie terrestre.

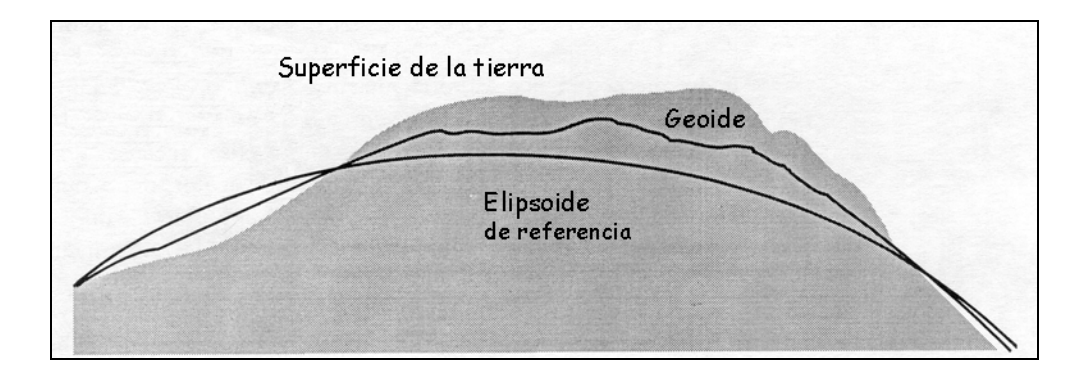

Desgraciadamente, el geoide no es tan regular como parece a primera vista. El material de los fondos oceánicos es más pesado que el de los continentes, las montañas producen cambios en el balance isostático etc. Por ello, la geodesia moderna utiliza elipsoides abstractos, que son aproximaciones con una forma mucho más regular. Existen muchos elipsoides diferentes; normalmente se elige el modelo que mejor se ajusta al área de interés. En Europa utilizamos el elipsoide "International 1924" (Hayford, 1924).

El datum define el elipsoide de referencia y la distancia entre elipsoide y geoide. La mayoría de los datums (hay centenares) no intentan describir la superficie de la tierra entera, sino solo una parte local. En España utilizamos el datum "Europeo 50" o "ED50". En cambio, el datum WGS (*World Geodetic System*) sí intenta describir la superficie entera de la tierra. El WGS es especialmente adecuado para sistemas que no utilizan la gravedad para localizar la posición, como es el GPS. El utilizado (por defecto) en un GPS es el WGS84.

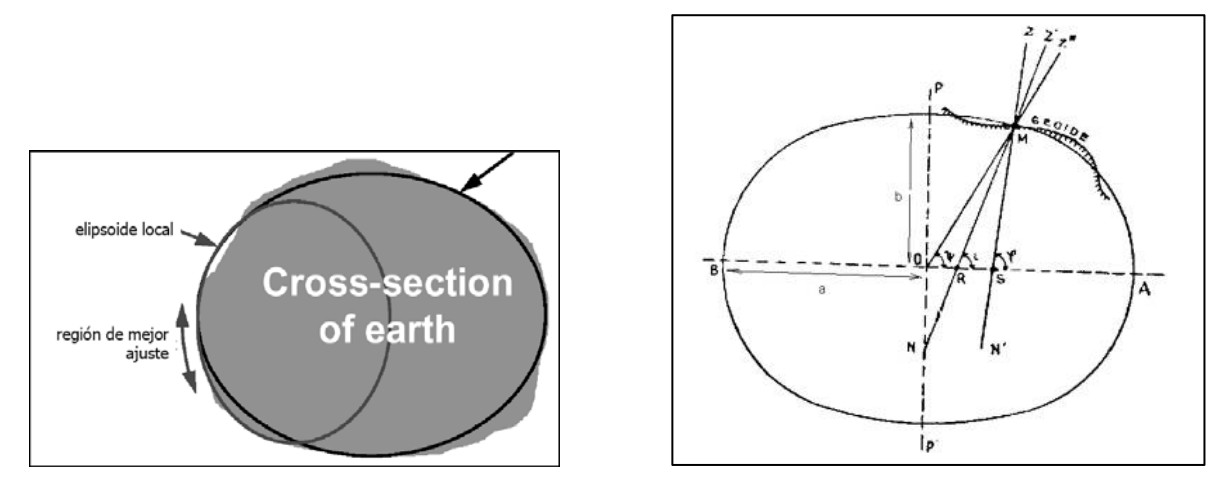

12 Sistemas de Información Geográfica (SIG): Técnicas básicas para estudios de biodiversidad - 2011

La transformación de un datum a otro requiere que las constantes Melodensky sean conocidas, es decir las diferencias tridimensionales del datum de un elipsoide dado al elipsoide WGS (Delta WGS84 especifica la diferencia ΔX, ΔY y ΔZ en metros). Por ejemplo , en el caso del datum Europeo 1950 los siguientes valores permiten realizar la transformación a datum WGS84: -84, -107, -120.

#### **Proyecciones cartográficas**

Las proyecciones cartográficas son procedimientos que nos permiten representar el esferoide terrestre en el plano del mapa. La superficie de este esferoide no es desplegable en un plano, por lo que es imposible realizar la traslación sin cometer errores: o bien deformamos los contornos de la figura proyectada, o bien falseamos el área de la figura.

Las proyecciones conformes conservan la forma de la figura proyectada, mientras que las equivalentes conservan el área. Atlas y mapas a escala detallada suelen usar sistemas de proyección equivalente. Por el contrario, los mapas a escala continental o global emplean sistemas de proyección conforme.

En la proyección cilíndrica transversal, la única línea que se presenta sin distorsiones es la línea del ecuador, el resto tendrá errores (deformaciones de proyección). Este tipo de proyección – conforme y no equivalente – fue desarrollado por Gerard Mercator en el Siglo XVI.

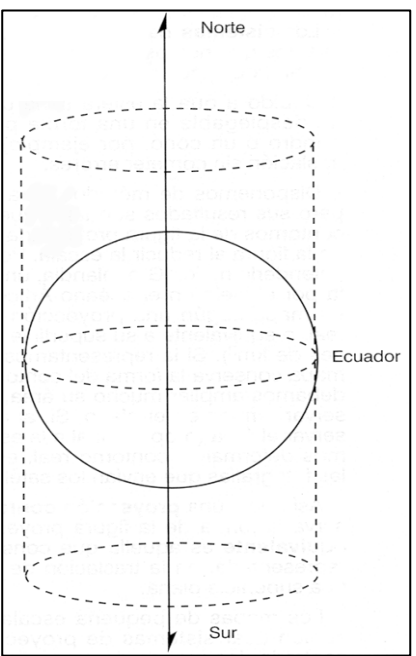

Las proyecciones cónicas (p.ej.: Lambert) se utilizan habitualmente para representar zonas grandes de la tierra, como continentes u océanos. Es el tipo de proyección empleada para los mapas de la Unión Europea (por ejemplo, en los euros):

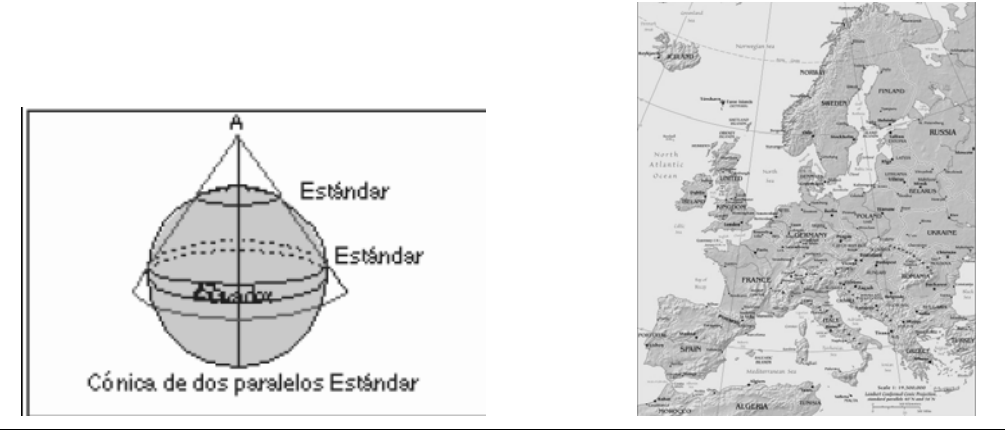

Sistemas de Información Geográfica (SIG): Técnicas básicas para estudios de biodiversidad - 2011 13

#### **Sistema UTM (Universal Transverse Mercator)**

El sistema de coordenadas UTM (Universal Transverse Mercator) está basado en un sistema de proyecciones cilíndricas transversales.

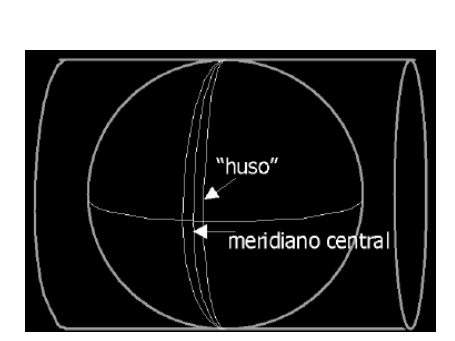

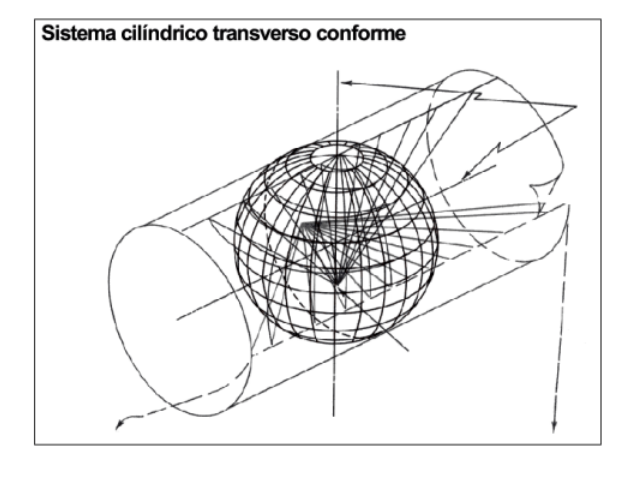

Es un sistema rectangular o métrico que se utiliza en España desde los años 1968 (Instituto Geográfico Nacional) y 1970 (Servicio Geográfico del Ejercito). Su gran ventaja es que sus unidades son metros, por lo que es sencillo utilizarlo para calcular distancias métricas. Este sistema está dividido en husos, numerados de 1 a 60, cada uno de 6º de amplitud. La Península Ibérica y las Islas Baleares se sitúan en los husos 29, 30 y 31, y las Islas Canarias en el 28 (y 27). Además, cada huso se subdivide en 20 bandas transversales, numeradas alfabéticamente de la letra C a la letra X. La Península Ibérica está comprendida en las bandas S y T (Canarias R).

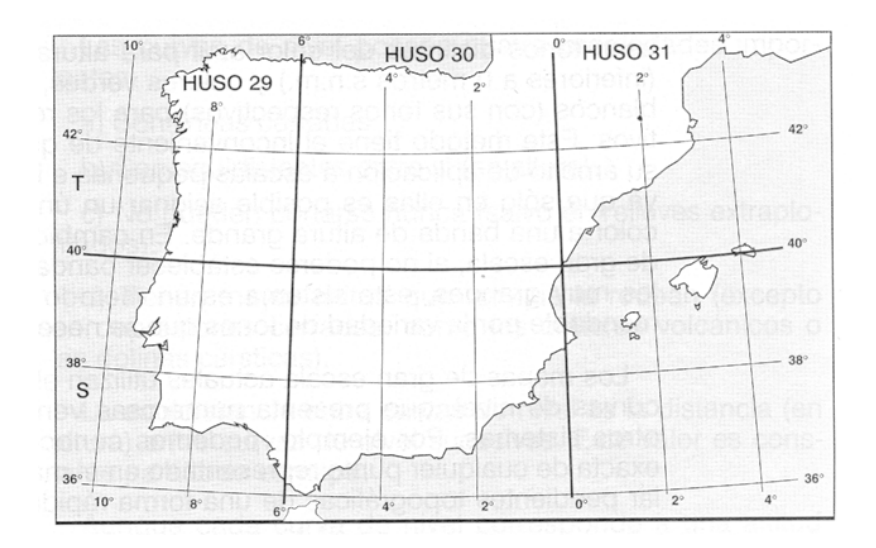

La malla de referencia es un sistema de coordenadas cartesianas superpuesto a la proyección. La posición inicial (el origen real) está localizada donde la distorsión es mínima (en el ecuador) y el meridiano central del huso de la zona en cuestión. Esta línea central coincide con el autentico eje Norte-Sur. Al origen real se le asigna de forma arbitraria las coordenadas 500.000 metros Este y 0 metros Norte. Así se obtiene un Falso Origen a una distancia de 500 km al oeste del origen real.

14 Sistemas de Información Geográfica (SIG): Técnicas básicas para estudios de biodiversidad - 2011

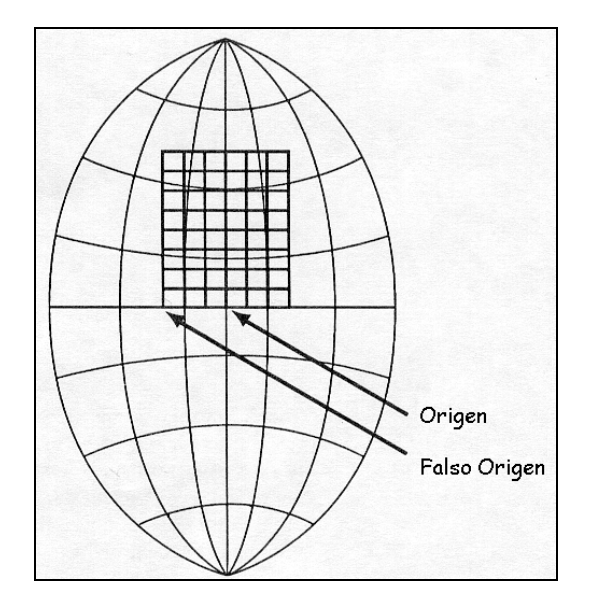

Si el área del estudio está repartida entre varios husos, como es el caso de la Península Ibérica, se utiliza un solo huso común para trabajar con cartografía dentro de este ámbito. Representar coberturas de distintas proyecciones es técnicamente problemático y los SIGs normalmente no lo permiten. Muchos organismos generan la cartografía digital en su totalidad en el huso 30, para que pueda ser representada en conjunto. Para las zonas del huso 29 y 31 puede ser en ocasiones ventajoso transformar los datos creados en estos husos al huso 30 si se dispone de muchos datos creados para un ámbito más amplio, sobre todo si estos incluyen datos de tipo ráster.

#### **Código EPSG: datum + proyección**

El código EPSG (European Petroleum Survey Group) incluye en un único código las dos referencias geográficas necesarias: el datum y el sistema de proyección. Por ejemplo:

- EPSG 4326 = Datum WGS 84, sin proyección (coordenadas geodésicas, longitud/latitud).
- EPSG 23030 = Datum ED 50, proyección UTM en el huso 30.

# **4. Sistemas de posicionamiento global (GPS)**

#### **Navstar GPS**

El Sistema de Posicionamiento Global Navstar (*Navstar Global Positioning System*), o GPS, es una solución innovadora al problema de conocer nuestra ubicación exacta en el planeta. Navstar consiste en una constelación de más de 24 satélites en órbita sobre la tierra que de manera continua transmiten información que permite el geoposicionamiento de objetos. Esta información ha de ser recibida por receptores de GPS para identificar coordenadas sobre la tierra con una precisión determinada. El sistema fué desarrollado por el Departamento de Defensa de EE.UU. para aplicaciones militares, pero también está disponible para uso civil.

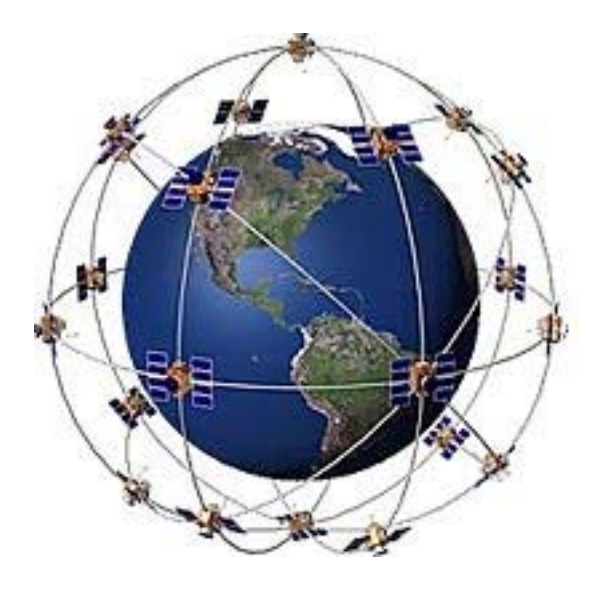

Estos receptores utilizan el principio geométrico de la triangulación para determinar su posición. El receptor determina la distancia a la que se encuentra en relación a 1 o más satélites de la constelación Navstar. La distancia a un satélite reduce las posibilidades de encontrarse en el universo a una esfera de radio la distancia y centro el satélite. La intersección de tan sólo tres de estas esferas ya produce un punto en la superficie terrestre, y la precisión de esta localización aumenta con el número de satélites utilizados.

Los receptores GPS miden las distancias mediante señales de radio y relojes muy precisos. Tanto el receptor como los satélites generan códigos exactamente al mismo tiempo. El GPS compara los códigos recibidos con el que ha generado y, conociendo la velocidad de las ondas, calcula las distancias a partir del tiempo de desfase.

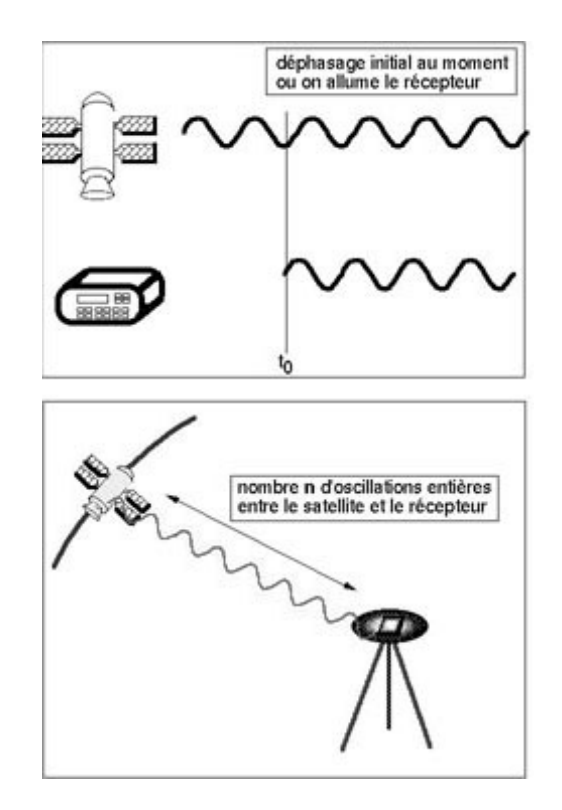

Un hecho importante a tener en cuenta es que el sistema Navstar es propiedad de los EE.UU., y se reserva el derecho de desconectarlo en zonas determinadas del planeta por causas de seguridad (guerras, etc.), por lo que es conveniente averiguar si esta *disponibilidad selectiva* (*SA; Selective Availability*) está activada o desactivada. La precisión de un GPS alcanzaba con la SA activada la precisión (según características del terreno) de unos 50-100m. El 1 de mayo del año 2000 se eliminó esta disponibilidad selectiva, mejorando mucho la precisión de los GPS normales (ahora unos 10m).

Anteriormente, precisiones mejores requerían una corrección diferencial, basada en el uso de otro receptor (un GPS Diferencial; DGPS) ubicado en un lugar de coordenadas conocidas de antemano con precisión (referencia), que registra su posición simultáneamente al primero, lo que permitía estimar los sesgos sistemáticos (errores), principalmente producidos por la Disponibilidad Selectiva, y cancelar así su efecto.

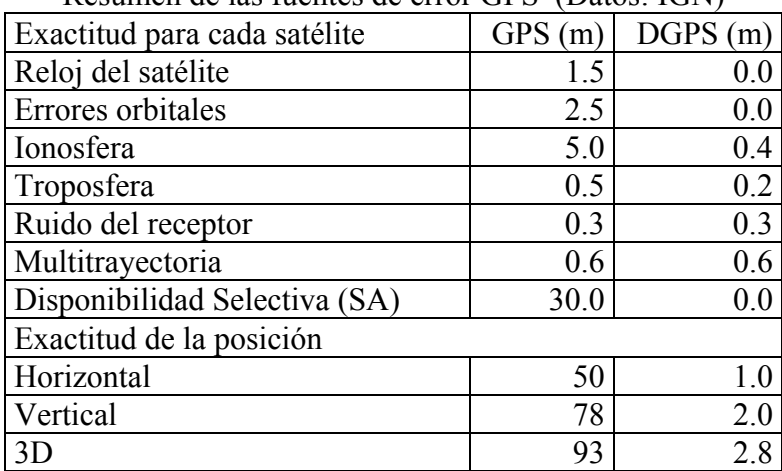

Resumen de las fuentes de error GPS (Datos: IGN)

#### **Galileo**

Galileo es el nombre del futuro sistema de posicionamiento global de la Unión Europea. La principal diferencia con el sistema GPS es que Galileo es un sistema destinado al uso civil desde el principio. Hay que recordar que el sistema GPS es de carácter militar, y forma parte del sistema de defensa estadounidense, que se reserva la posibilidad de introducir errores de entre 15 y 100 metros en la localización, y si hay algún accidente debido a estos errores no hay ningún tipo de responsabilidad.

GPS y Galileo son proyectos complementarios y no competidores, ya que ambos forman parte del mismo sistema GNSS (Global Navigation Satellite System), según han acordado las autoridades de la Unión Europea y de Estados Unidos. Los futuros receptores podrán utilizar un sistema u otro indistintamente, o los dos sistemas a la vez.

Galileo contará con una constelación de 27 a 30 satélites, que se sumarán a los 24 a 28 que forman la constelación Navstar del GPS. La constelación de Galileo logrará un angulo de cobertura mayor que el del GPS, por lo que en las zonas polares (p.ej.: países nórdicos) será más preciso que el GPS.

La puesta en marcha de Galileo estaba prevista para 2008, pero ha sido retrasada en varias ocasiones por problemas económicos que sucesivamente se han ido solventando.

# **5. Digitalización de información geográfica**

Además de la georreferenciación de imágenes ráster (ver el siguiente apartado), la creación de nueva cartografía digital puede realizarse de varias maneras:

- 1. Importación de puntos tomados con el GPS. La creación de la capa vectorial se realiza a través de un fichero de texto con las coordenadas de sus elementos.
- 2. Digitalización con el ratón en pantalla sobre una imagen de satélite, fotografía aérea o cualquier otra cartografía base. De este modo puede digitalizarse el recorrido de un río, de una carretera, u otros objetos visibles a la escala de trabajo.
- 3. Digitalización con un ratón con punto de mira (puc) sobre un mapa montado en una tableta de digitalización. La tableta es el dispositivo ideal para la digitalización de mapas impresos y la creación de coberturas grandes o complejas.

#### **Puntos, arcos y polígonos**

Puntos: El punto es el elemento más básico, que por definición no tiene extensión (árbol, nido, estación meteorológica, ...). Otra función de los puntos es constituir el localizador de las etiquetas o anotaciones (en muchos programas, también cada polígono debe llevar un punto en su interior).

Arcos: Un arco consiste en una serie de vértices interconectados por segmentos rectos. Los vértices de los extremos son los nodos. Dos arcos no pueden cruzarse y solo pueden unirse mediante los nodos, formando así una red. Para conectar dos arcos en un punto no previsto inicialmente, hay que romper el arco en el punto de intersección y crear así un nuevo nodo.

Polígonos: Un polígono está constituido por uno o más arcos (polilíneas), perfectamente cerrados, formando así un área. Los polígonos adyacentes están separados por un solo arco (comparten un arco). Los polígonos pueden tener otros polígonos en su interior (polígonos isla). Durante la edición de los arcos suele perderse la información topológica de los polígonos, por lo que debe reconstruirse la topología al finalizar la edición.

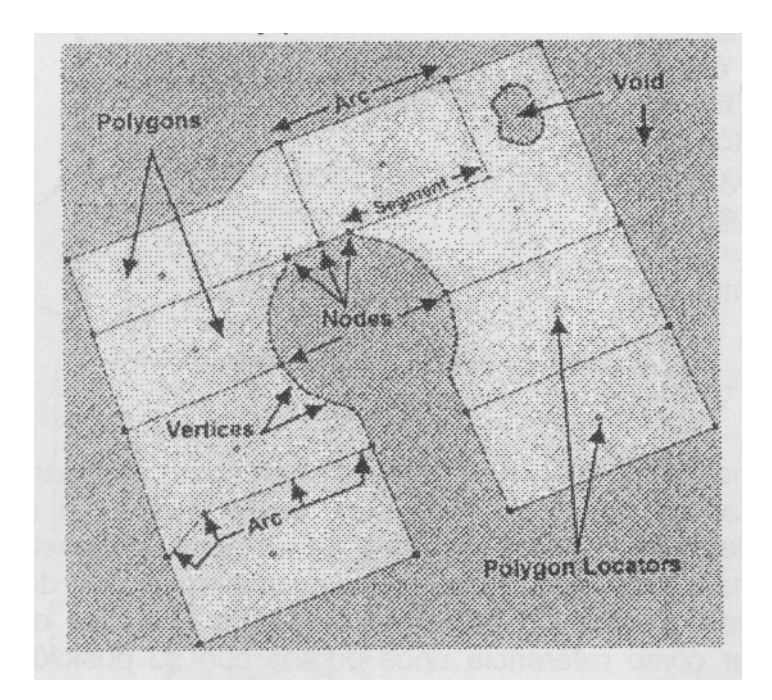

En cualquier caso, cada entidad digitalizada debe enlazarse mediante su identificador con una tabla que almacena la información sobre sus atributos.

#### **Modos de digitalización**

Existen dos métodos para digitalizar líneas y polígonos: Modo de puntos (Point mode) y modo de flujo (Stream mode). El Point mode pone vértices solamente como respuesta a un click del ratón. El Strean mode, por el contrario, pone vértices de forma contínua durante el movimiento del ratón manteniendo el botón apretado (ver Weed tolerance más abajo). Normalmente se digitaliza en Point mode, dando un click con el ratón para marcar cada vértice. Los objetos muy curvados requieren más densidad de vértices que los objetos rectos. Las líneas muy largas se digitalizan mejor en Stream mode, sin tener que apretar el botón para cada uno de los vértices.

#### **Tolerancia**

Se distinguen tres tipos de tolerancia que tienen importancia a la hora de controlar la precisión de la digitalización (en pantalla y en tableta), y de la selección de objetos a editar:

- Distancia de selección (Selection tolerance): Determina a que distancia se puede seleccionar un objeto con el ratón.

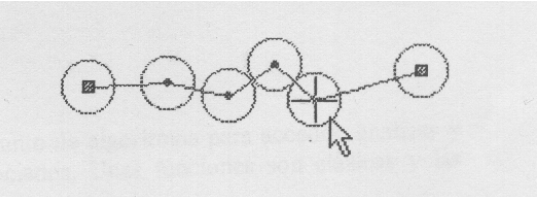

- Distancia entre vértices de una línea (Weed tolerance): Determina la densidad de vértices en una línea, es decir, la distancia entre dos vértices consecutivos. Sólo afecta durante la digitalización en modo Stream, donde se crea un flujo contínuo de

vértices en un intervalo de tiempo de forma automática mientras se desplaza el ratón sobre el mapa.

- Distancia de fusión de nodos (Snap tolerance): Determina la distancia dentro de lacual los nodos se fusionan automáticamente con otros nodos. Es importante para poder unir arcos y cerrar los polígonos. Si la tolerancia es demasiado pequeña (distancia corta) es muy difícil acercar los nodos lo suficiente para que se unan, y si la tolerancia es demasiado grande los nodos pueden resultar fusionados con otos nodos no deseados.

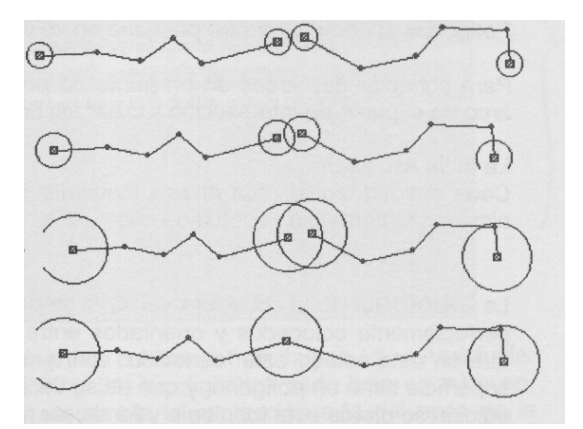

# **6. Georreferenciación de imágenes ráster**

Todos los ficheros de un SIG con información espacial deben estar georreferenciados, es decir, localizados en el espacio definido por un sistema de coordenadas conocido. En las imágenes ráster el sistema de georreferenciación consiste en indicar el sistema de referencia (p.e. lat/long), las unidades de referencia de las coordenadas (p.e. grados) y las coordenadas de los límites superior, inferior, izquierdo y derecho son lo que se denomina el límite rectangular de la cobertura (los límites del área cartografiada), que no son necesariamente los valores máximos y mínimos de las coordenadas en el fichero. La georreferenciación es especialmente importante en un SIG ya que es la que permite relacionar mapas distintos de un mismo área geográfica y relacionar las imágenes ráster y las coberturas vectoriales de una forma predecible. También es necesaria para relacionar las posiciones en el SIG con posiciones reales sobre el terreno.

Para utilizar la información proveniente de diversas fuentes (teledetección, mapas digitalizados, etc.), es necesario georreferenciarla con precisión sobre la base cartográfica en la que estemos trabajando. Es posible registrar las imágenes procedentes de satélite o los mapas digitalizados con precisión suficiente utilizando un procedimiento que suavemente curva y estira las imágenes utilizando ecuaciones polinómicas, hasta que una serie de puntos control, con posición conocida en el sistema de referencia usado, se sitúan en dicha posición. Esta capacidad la proporciona el módulo de IDRISI llamado RESAMPLE.

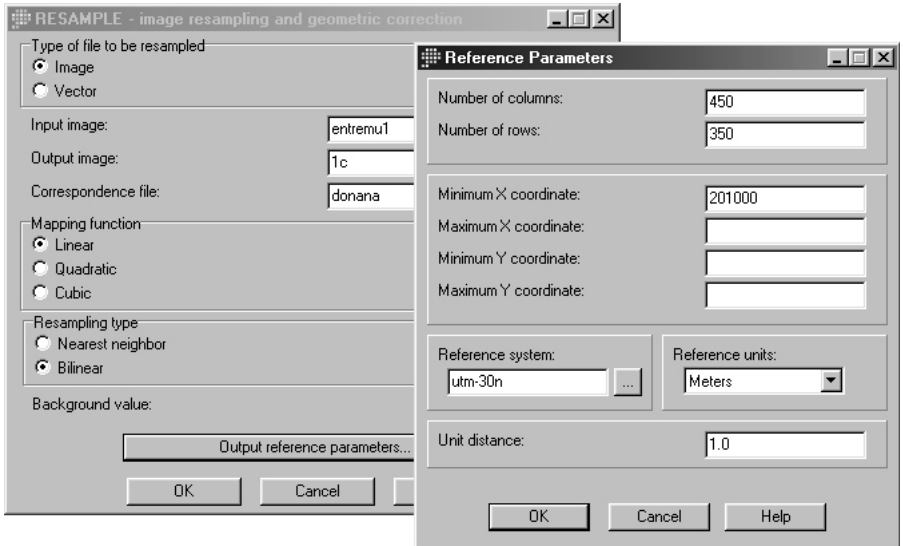

Ventana de la función Resimple de Idrisi *(Menú REFORMAT – RESAMPLE)* 

En el caso de la fotografía aérea el procedimiento es mucho más complejo. Hay distorsiones debidas a la oscilación del aparato y variaciones en la altitud, pero además la variación en el relieve introduce distorsiones que no pueden ser acomodadas por el procedimiento anterior. En estos casos es necesaria una rectificación fotogramétrica y para ello hace falta un par estereoscópico de la zona. Este método necesita aparatos y programas especiales y un técnico experimentado.

Los mapas escaneados (por ejemplo en formato TIFF u otro como BMP, JPG o similar) son una fuente muy importante para la creación de cartografía digital. Al importar tanto estos como las imágenes de satélite hemos de georreferenciarlos. En el caso de los mapas topográficos esto es un paso sencillo, ya que el mismo TIFF muestra muchos puntos de referencia indicando sus coordenadas en los bordes del mapa.

Los pasos de la georreferenciación de imágenes ráster son los siguientes:

# **Localización de puntos de control**

Los puntos de control deben localizarse en elementos que podamos identificar con precisión tanto en la imagen a georreferenciar como en la cartografía base. Podemos utilizar los cruces de carreteras, los vértices de los límites municipales, las intersecciones de las cuadrículas del mapa o, si están indicados, los vértices de alta precisión. Creamos un fichero de correspondencia, que es nada más que un listado de estos puntos con sus coordenadas arbitrarias (unidades de la imagen) seguidos por sus coordenadas reales (en las unidades de la cartografía base, p.ej.: metros).

# **Definición de parámetros de la imagen resultante**

Al georreferenciar una imagen, se producen rotaciones, estiramientos, etc. que dan lugar a cambios en los parámetros de la imagen resultante. Es decir, debemos construir una nueva rejilla de celdas, que después se irá rellenando con los valores resultantes del re-muestreo.

La construcción de la nueva rejilla permite realizar una corrección geométrica de la imagen, de modo que podamos superponerla fácilmente sobre otras capas ráster en nuestro SIG. Los parámetros a definir en la nueva imagen son:

- Extensión: Coordenadas mínimas y máximas (Xmin, Xmax, Ymin y Ymax)
- Resolución: Tamaño de los nuevos píxeles
- Número de filas y de columnas: En función de la extensión y la resolución.

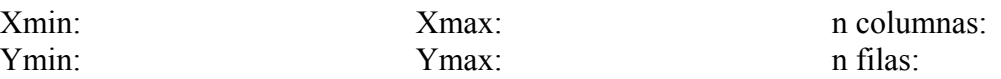

# **Re-muestreo**

Una vez definida la nueva rejilla de celdas, debemos rellenarla con los valores resultantes del re-muestreo de la imagen. El proceso utiliza ecuaciones polinómicas que establecen una transformación de ajuste de goma elástica ("*rubber sheet*") sobre la imagen a georreferenciar, para hacerla corresponder con la imagen resultante.

En el re-muestreo, se desarrollan una serie de ecuaciones polinómicas para describir la distribución espacial de los datos de la antigua rejilla en la nueva. La nueva rejilla se rellena con valores de datos por re-muestreo de la antigua estimando, si es necesario, los nuevos valores. Las opciones de transferencia incluyen *vecino más próximo* (el valor de una celda en la nueva rejilla es el mismo que el de la celda más próxima en la antigua rejilla) e *interpolación bilineal* (cada nuevo valor es una media ponderada por la distancia de los cuatro vecinos más próximos de la antigua rejilla).

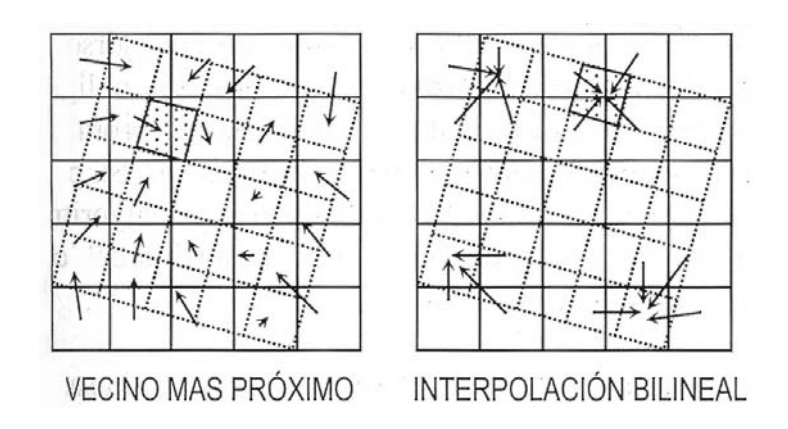

Por lo general, la opción vecino más próximo mantiene los valores originales. Es la operación que se utiliza para cambiar la proyección de mapas temáticos (cualitativos) e imágenes de satélite cuando deseas que no se mezclen los valores. Este método tiene el inconveniente de distorsionar rasgos lineales que quedan como líneas quebradas en la salida. La opción interpolación bilineal se utiliza para fotos aéreas, imágenes de satélite y otras imágenes con datos continuos (cuantitativos) cuando se quiere obtener un resultado más suave (el contraste queda un poco difuminado).

La *interpolación* es un procedimiento que permite calcular el valor de estimado de una variable en una posición del espacio, conociendo los valores reales de esa variable en otras posiciones del espacio. Se trata de una técnica de gran utilidad y de aplicación a una amplia variedad de cuestiones diferentes. Los procedimientos de interpolación son muy distintos según el tipo de información de partida y el mecanismo matemático empleado en la interpolación. Los métodos directos utilizan funciones matemáticas generales (p.ej.: media ponderada por la distancia), mientras los métodos analíticos utilizan funciones complejas que tienen en cuenta el tipo y grado de autocorrelación espacial de la variable (p.ej.: kriging). Al final del apartado 7 se trata con más detalle el tema de la Interpolación.

#### **Precisión y errores**

El re-muestreo hace que las nuevas coordenadas de los puntos de control se aproximen mucho a las coordenadas definidas en el fichero original de puntos de control. Sin embargo, las ecuaciones polinómicas no pueden conseguir que sean exactamente las mismas, pues el proceso de transformación queda restringido por la complejidad de estas ecuaciones, lo cual siempre implica un cierto error.

Para estimar el error o la precisión asociada al proceso de georreferenciación de la imagen, se calculan las nuevas coordenadas de los puntos de control, y se comparan estas coordenadas estimadas con la regresión polinómica con las observadas por el usuario sobre la cartografía base.

El error cuadrático medio (RMS; Root Mean Squared Error) indica la precisión del remuestreo. Se calcula como el promedio de los residuos, o sea la raíz cuadrada de las desviaciones entre los valores observados y los estimados por la regresión. De este modo, tenemos la posibilidad de mejorar la precisión eliminando del cálculo un punto mal tomado (RMS elevado). En general, un RMS total menor que 1 (unidad = píxel) puede considerarse adecuado.

# **7. Funciones de análisis de los SIG**

Si alguna herramienta o potencialidad es intrínseca a la definición de un SIG ésta es el análisis espacial. Ésta está determinada por la existencia de relaciones topológicas entre los elementos y permite realizar cálculos entre variables y obtener así nuevos datos. Las herramientas de análisis espacial en un SIG (superposición, la determinación de áreas de influencia, los análisis de vecindad, el análisis de redes y los modelos del terreno, ....) dan a estos sistemas una enorme capacidad de modelización y prospectiva.

#### **Consultas**

En una consulta por posición (*Query by location*), se interroga acerca de una posición o lugar concreto en el área estudiada. Por ejemplo, el tipo de vegetación de una zona concreta, su altitud o el tipo de uso al que ha sido asignada en un PORN. En una consulta por atributo (*Query by Attribute*), interrogamos acerca de un atributo en concreto. Es decir, qué zonas están cubiertas por bosques de coníferas o qué áreas presentan una altitud mayor de 1200 metros. En ocasiones las preguntas pueden ser así de simples, pero también pueden ser más complejas, como por ejemplo qué zonas húmedas de más de 1 ha son adyacentes a áreas con aprovechamiento industrial.

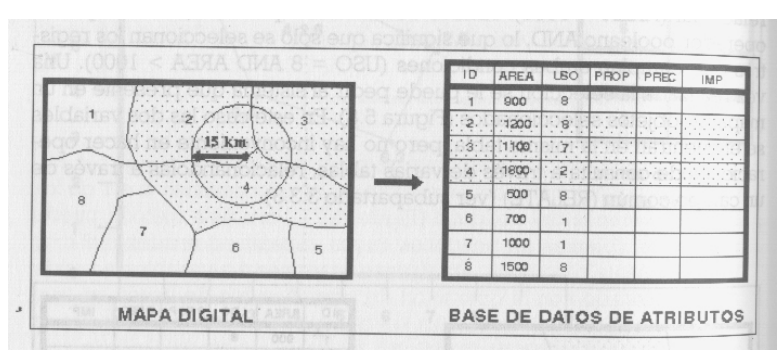

Consulta espacial (muestra los atributos de una selección espacial)

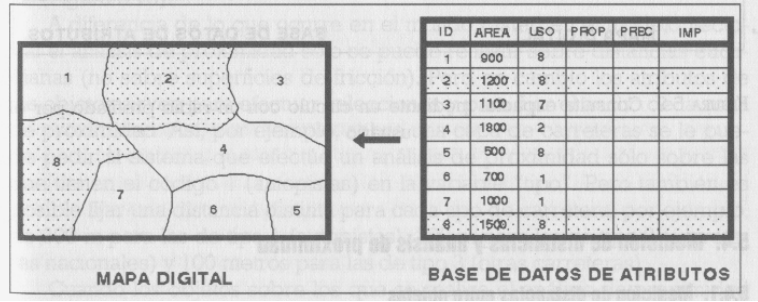

Consulta por atributos (muestra la localización de los atributos seleccionados)

#### **Calculo del área en el sistema vectorial y ráster**

#### Sistema vectorial:

El cálculo consiste en construir una serie de trapecios a partir de los segmentos de líneas individuales que forman el polígono. Cada trapecio es definido por un segmento del polígono, dos líneas verticales proyectadas hasta el eje de X y el eje en si mismo. El área es la diferencia de los dos valores x por la media de los valores y.

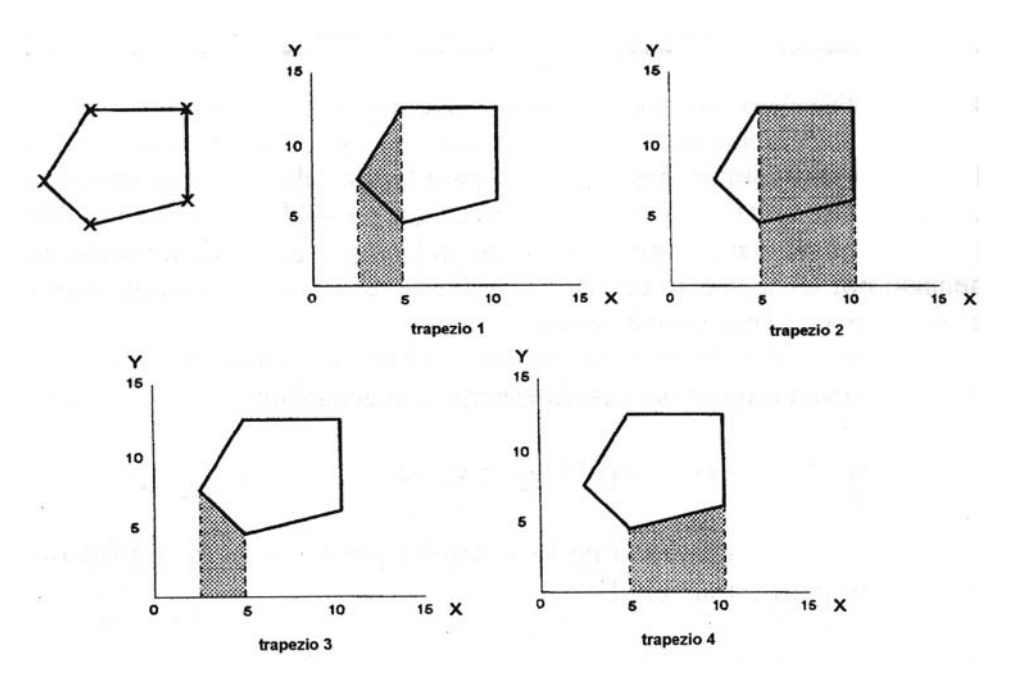

Para el primer trapecio: Área =  $(x2-x1)*(y2+y1)/2$ 

El área total del polígono se calcula sumando las áreas de cada trapecio que está fuera del polígono de interés, y después restando al área total calculada el valor resultante (área total calculada – área de cada trapecio que está fuera del polígono).

#### Sistema ráster:

El cálculo del área consiste simplemente en sumar el número de píxeles que forman el polígono y multiplicar por el tamaño del píxel.

Ejemplo:  $22 * (50m * 50m) = 55.000m^2 = 5.5$  ha

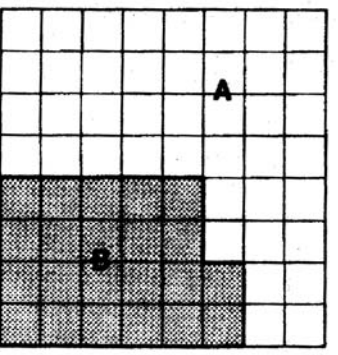

#### **Transformaciones de formato vectorial a ráster, y viceversa**

En las transformaciones de formato vectorial a ráster, cada píxel recibe el código nuevo según el polígono que le cubra. Los píxeles en los bordes son asignados al polígono que cubre más que la mitad del píxel.

Transformación de dos polígonos vectoriales (se ve solo el límite) a formato ráster.

La transformación opuesta, de ráster a vectorial, produce límites escalonados. Para eliminar este efecto no deseado, se generalizan las líneas de la capa vectorial resultante. Uno de los métodos es la aplicación de un filtro a "paso bajo" mediante el cual cada vértice de la salida es interpolado por las medias móviles de 3 o más vértices.

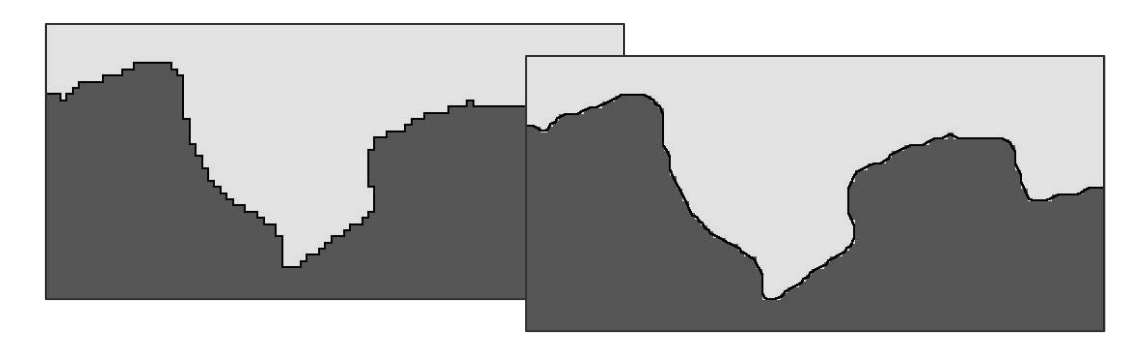

#### **Reclasificación**

Las funciones de reclasificación o recodificación pueden aplicarse tanto a capas de variables continuas (p.ej.: intervalos de altitud) como de variables categóricas (p.ej.: categorías apto/no apto según el tipo de uso del suelo).

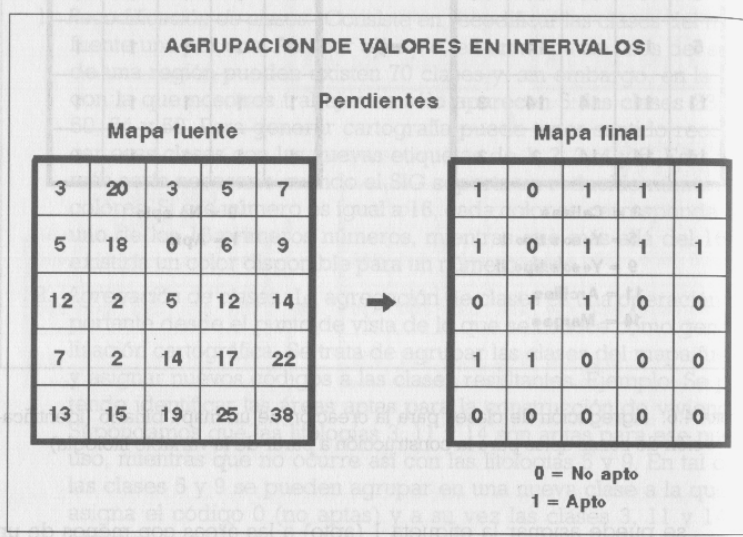

Reclasificación de una variable continua (pendiente) en dos intervalos de aptitud

#### **Superposición**

Está considerada como la herramienta básica del análisis espacial y, por ende, de los SIG. Permite realizar (con métodos ráster o vectoriales) el solapamiento de capas de información para así obtener nuevas capas con datos derivados del cálculo entre las anteriores. Es por tanto una importante fuente de producción de cartografía analítica y sintética que nos permite una complejidad creciente en nuestros análisis. La superposición debe responder a preguntas del estilo de ¿qué es común?, ¿qué es diferente? y ¿qué está en uno o en otro? (incluido en, pertenece a, etc.).

#### Análisis Punto-en-Polígono:

Una operación habitual consiste en saber si un punto cae dentro del área de interés o no. En

el sistema ráster se resuelva fácilmente con una superposición (*OVERLAY*) de las dos capas. Si sumamos las dos capas, el píxel donde coinciden los dos, el punto y el polígono, recibe un valor distinto. Para solucionar esta tarea en el sistema vectorial existen varios métodos. Es más sencillo es el "método Jordan": Se extiende una línea horizontal o vertical desde el punto hasta el borde de la cobertura. Si el número de cruces con el límite del polígono es impar, el punto está dentro del polígono. Si el número de cruces es par, el punto está fuera del polígono.

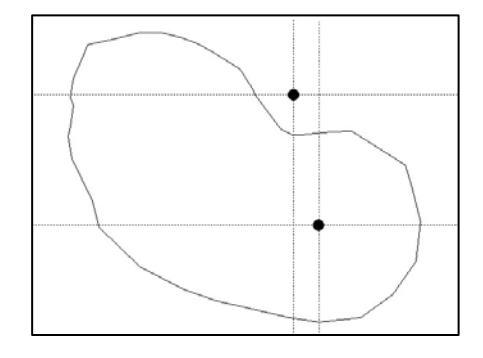

#### Análisis Línea-en-Polígono:

El análisis de superposición de líneas en polígonos produce cortes en la red de líneas en sus puntos de intersección con los polígonos, dando lugar a nuevos tramos o segmentos lineales que se localizan enteramente dentro de un único polígono.

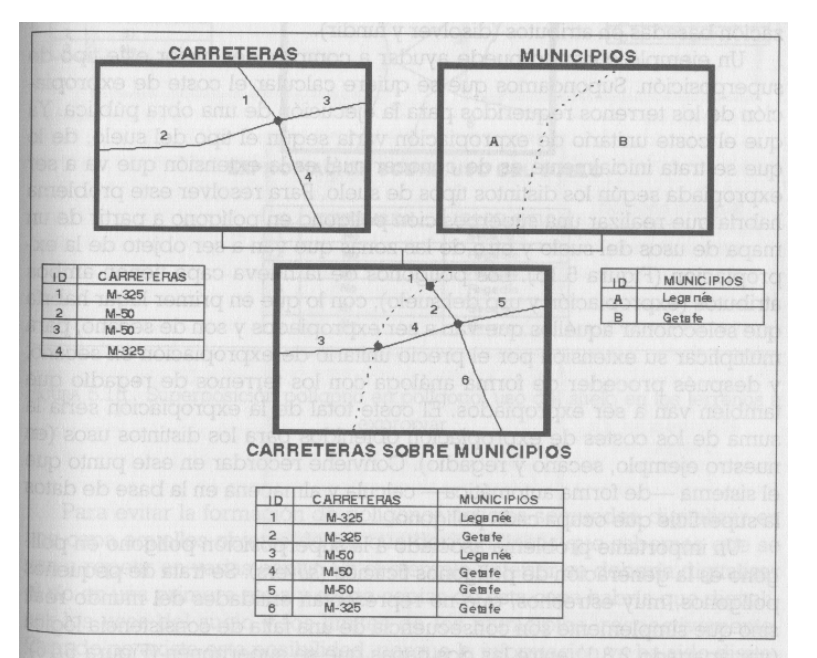

Ejemplo con carreteras (líneas) y términos municipales (polígonos)

Análisis Polígono-en-Polígono:

Existen muchos tipos de análisis de superposición de capas de polígonos, utilizando distintas operaciones lógicas y matemáticas:

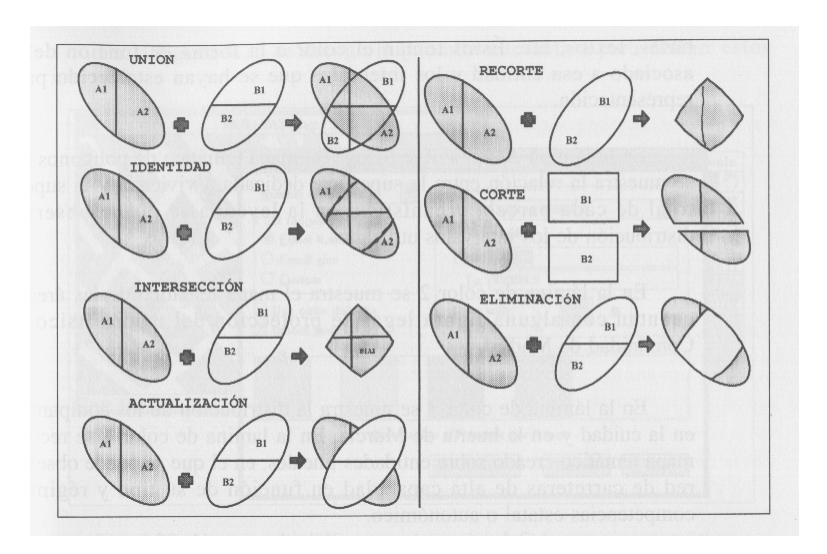

### **Distancia, proximidad y áreas de influencia**

Entendemos como áreas de influencia aquellas que a partir de una entidad espacial y de acuerdo a una variable o conjunto de variables define una nueva entidad en el espacio. Estas nuevas entidades suelen ser del estilo de *corredores (buffers)*, círculos o coronas (*donuts*) o figuras irregulares o regulares en función del polígono de origen. Otra posibilidad es la denominada *segmentación dinámica* (de gran utilidad en el análisis de redes), que permite dividir una línea en relación a los diferentes valores que posea en cada segmento (caudales, volumen de tráfico, índice de contaminantes, etc.) pudiendo dar de este modo diferentes anchuras a un mismo corredor en función del valor de la variable en cada segmento.

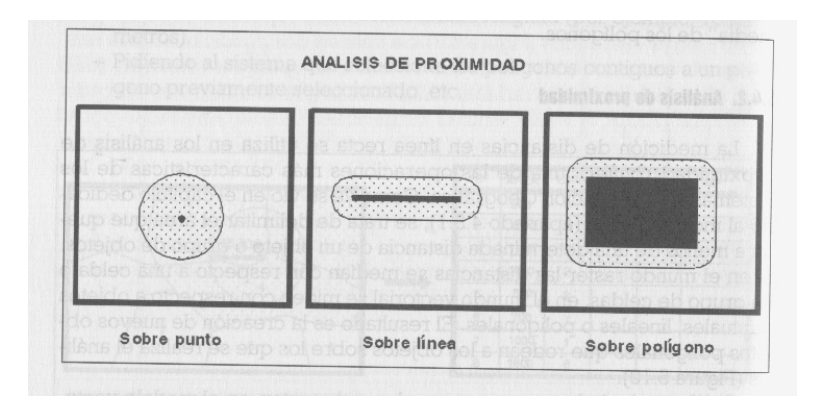

Los análisis de vecindad son habituales en los sistemas ráster. Nos permiten, mediante la aplicación de diferentes algoritmos, conocer cómo se relaciona un objeto geográfico con su entorno y viceversa. Permiten por ejemplo conocer a qué distancia se encuentra cualquier punto de nuestra zona de estudio respecto de una red eléctrica o un foco de contaminación, o cuantas fuentes de contaminación existen alrededor de un núcleo urbano a una distancia dada.

#### **Análisis de redes**

Otra de las potencialidades del análisis espacial a partir de la topología es la de construir sistemas de redes. Estas pueden ser de cualquier tipo (hidrográficas, carreteras, transportes, eléctricas...) siempre que mantengan su característica de sistema (dirección, conexión, etc.). Los análisis más frecuentes en este ámbito son aquéllos que buscan rutas óptimas y los que sirven para asignar recursos a lugares contribuyendo así a la localización de los mismos.

#### **Modelos Digitales de Elevaciones**

Una herramienta ya clásica son los Modelos Digitales de Elevaciones (M.D.E.). Estos tienen diferentes nombres en función de la técnica utilizada para el levantamiento o de la variable a representar. Las técnicas utilizadas varían desde la utilización de modelos de triangulación (comunes en geodesia) a la realización de matrices cuadrangulares aportando un valor de z a cada celda. Una de las ventajas de estos modelos es la posibilidad de obtener perfiles o cortes, también podemos realizar con ellos análisis de visibilidad (muy útiles para las declaraciones de impacto ambiental), de insolación (planificación agronómica...), etc. No hay que olvidarse en ningún caso de dos aspectos: en primer lugar que la variable *z* no tiene porque ser únicamente altura (son comunes las representaciones de población, accesibilidad, caudales, contaminación...) y, en segundo lugar, que la representación obtenida no deja de ser un modelo interpolado a partir de datos reales y que por tanto los datos obtenidos necesitan ajustarse a unos coeficientes de calidad prefijados para el objetivo del proyecto.

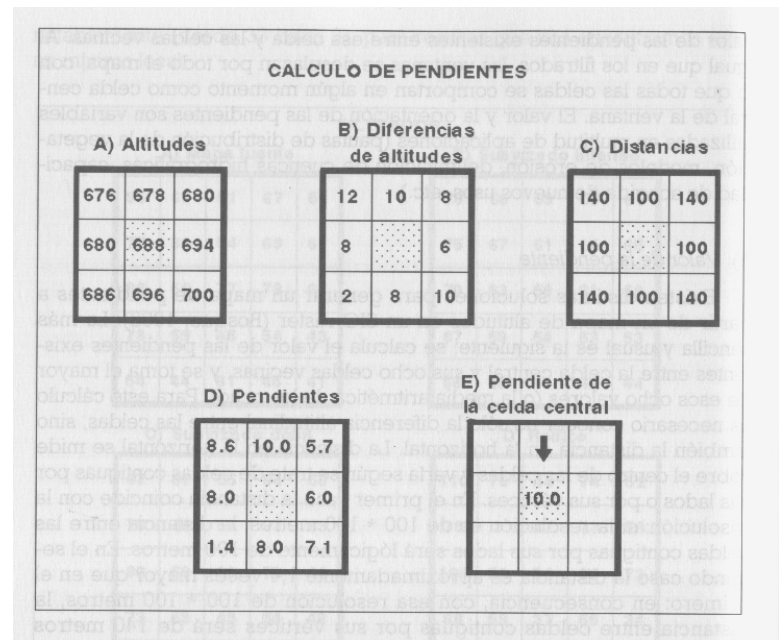

Cálculo de pendientes a partir del modelo digital de elevaciones

|     |         |                             |    | En grados |    |              |    |    |             | Con respecto a ocho puntos cardinales |                          |   |               |  |  |
|-----|---------|-----------------------------|----|-----------|----|--------------|----|----|-------------|---------------------------------------|--------------------------|---|---------------|--|--|
| 45  | 72      | 56                          | 76 | 81        | 76 | 70           |    |    | 225 180 190 |                                       |                          |   |               |  |  |
| 27  | 45      | 45                          | 59 | 63        | 59 | 63           |    |    | 180 207 225 |                                       |                          |   |               |  |  |
| 45  | 34      | 34                          | 53 | 56        | 56 | 68           |    |    | 117 207 225 |                                       | $\overline{\mathcal{E}}$ |   |               |  |  |
| 18  | 27      | 56                          | 63 | 59        |    | $67$ 74      | 76 |    | 180 225     |                                       | 1                        | 1 | ↗             |  |  |
| 63  | 90      | 63                          | 72 | 68        | 74 | 74           | 81 |    | 117 225     |                                       | ↗                        |   |               |  |  |
| 153 | 90      | 90                          | 72 | 63        | 74 | 76           | 82 | 72 | 207         |                                       |                          |   | $\rightarrow$ |  |  |
|     | 180 153 | 135                         | 45 | 76        | 82 | 83           | 82 | 79 | 117         |                                       |                          |   |               |  |  |
|     |         | 180 198 225 135 104         |    |           | 98 | 90           | 90 | 90 | 90          |                                       | ✔                        |   |               |  |  |
|     | 191 207 | 194 166 135 117             |    |           |    | 98           | 90 | 90 | 104         |                                       |                          |   |               |  |  |
|     |         | 188 196 188 172 153 135 121 |    |           |    |              | 99 | 99 | 112         |                                       |                          |   |               |  |  |
|     |         |                             |    |           |    | <b>Norto</b> |    |    |             |                                       |                          |   |               |  |  |

Cálculo de orientaciones a partir del modelo digital de elevaciones

#### **Interpolación Espacial**

Para incorporar variables cuantitativas continuas a un SIG en forma de Modelos Digitales del Terreno (mapas de elevaciones o de otras variables continuas como temperatura, precipitaciones, cantidad de plomo en el suelo, etc.), en muchos casos es necesaria una *interpolación espacial* de la distribución de la variable en todo el mapa a partir de los valores conocidos para determinados puntos (observaciones puntuales del valor de la variable) o isolíneas (curvas de nivel en los mapas topográficos o isobaras en los mapas climáticos).

La *interpolación* se puede definir como *un procedimiento que permite calcular el valor de una variable en una posición del espacio* (punto no muestral, al que se le otorga un valor estimado)*, conociendo los valores de esa variable en otras posiciones del espacio*  (puntos muestrales, con valores reales, o líneas de altitud o valor conocidos). Se trata de una técnica de gran utilidad y de aplicación a una amplia variedad de cuestiones diferentes.

Muchas veces realizaremos la interpolación a partir de una serie de puntos muestrales o isolíneas para realizar la interpolación. Sin embargo, otras veces puede interesarnos obtener *superficies tridimensionales continuas* a partir de valores referidos a áreas, como por ejemplo número de especies por cuadrícula en una malla regular, o número de cabezas de gamo por coto de caza. En este caso, es necesario primero identificar el centroide del polígono definido por cada área, asignándosele el valor correspondiente al píxel en el que se localizará en la superficie interpolada. En el caso de mapas de densidad de atributos (por ejemplo, número de especies), el valor de la variable en el centroide será el correspondiente al polígono (17 especies). En mapas de densidad de un atributo determinado (número de gamos), en cambio, este valor debe ser la cantidad de unidades de este presentes en la unidad de área definida por el tamaño del píxel que vamos a utilizar en la interpolación (1500 gamos/km<sup>2</sup> = 15 gamos por píxel de 100 m<sup>2</sup>).

Los procedimientos de interpolación son muy distintos según el tipo de organización de la información de partida: puntos o líneas.

#### Interpolación a partir de puntos

Tras obtener una serie de datos distribuidos en el espacio (regular o irregularmente), poseemos un fichero informático de puntos muestrales, definidos por tres variables: *X*, *Y*, y *Z*. A continuación, se realiza un proceso de interpolación para generar los valores de *Z* en el resto de puntos (no muestrales; puntos estimados) que van a integrar el Modelo Digital del Terreno, ya que, habitualmente, los datos muestrales no son suficientes para representar adecuadamente la topografía de la variable. Los métodos de interpolación partiendo de puntos son muy numerosos y variados, y se pueden clasificar de diferentes maneras:

- − *Métodos globales frente a procedimientos locales.* Se diferencian en el número de datos muestrales que se usan para calcular el valor de la altura en los puntos no muestrales de la rejilla ráster. Los globales tienen en cuenta todos los puntos muestrales en el cálculo del valor estimado, mientras que los locales emplean sólo puntos muestrales situados en la vecindad del mismo.
- − *Métodos exactos o aproximados.* Los primeros reproducen exactamente los valores de los puntos muestrales, mientras que los segundos proporcionan aproximaciones en los puntos de partida, ya que si altura se recalcula en el mismo proceso. Suele ser más aceptable un método que consiga un valor exacto en estos puntos que uno que no lo haga.
- − *Métodos directos o analíticos.* Esta clasificación deriva del mecanismo matemático de la interpolación. Unos formulan suposiciones generales, habitualmente no contrastadas, sobre el carácter de la superficie a interpolar, y establecen a partir de ellas la función matemática de interpolación (*métodos directos*). Por el contrario, los otros estudian el carácter de la autocorrelación espacial de la variable a interpolar a partir de los puntos muestrales en una fase inicial de reconocimiento. Posteriormente, en la fase de cálculo generan una función de interpolación que tiene en cuenta el grado y tipo de autocorrelación espacial de la variable (*métodos analíticos*).

#### - Métodos directos

*Generación de polígonos de Thiessen***.-** Es el método más simple. En este caso, la suposición empleada en la función de interpolación consiste en admitir que cada punto no muestral se parece, más que a ningún otro, al punto muestral más próximo. Durante la interpolación simplemente se asigna a cada punto el valor de la variable dependiente del punto muestral más próximo.

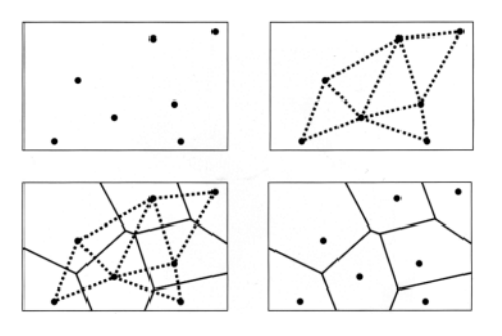

Es un procedimiento local (sólo se usa un punto muestral en el cálculo de la variable para cada lugar) y exacto (los valores en los puntos muestrales se reproducen exactamente después del proceso de interpolación, ya que, evidentemente, el punto muestral más cercano a uno del mismo carácter es él mismo. Fue ideado por Thiessen para el análisis de datos meteorológicos, pero puede ser empleado, igualmente, con otras variables. El Modelo Digital del Terreno así obtenido no es demasiado válido, pues presenta un aspecto de patio enlosado desnivelado y con cambios bruscos de altura entre puntos vecinos.

*Medias móviles con ponderación por la distancia***.-** En este segundo método directo se supone que los puntos muestrales más próximos tienen las alturas más similares al punto estimado, y, además, que esta semejanza disminuye con la distancia entre el punto calculado y el punto muestral. Se selecciona en torno a cada punto una serie muestral, y se realiza la media aritmética de sus alturas, ponderando sus valores por un factor inversamente proporcional a la distancia entre cada punto muestral considerado y el punto no muestral del cual se está hallando la altura. De este modo:

$$
Z_i = \frac{\sum_j (Z_j \cdot W_{ij})}{\sum_j W_{ij}}
$$

donde *Zi* es la altura estimada en el punto no muestral *i, Zj* es la altitud real en el punto muestral *j*, *Wij* es un factor de ponderación en función de la inversa de la distancia entre el punto *i* y el *j* que actúa sobre el valor de la altura en cada punto muestral *j.* El sumatorio se efectúa para todos los *m* puntos integrados en la vecindad de *i.* 

Existen muchas posibilidades para establecer en concreto el factor de ponderación, como:

$$
W_{ij} = \frac{1}{D_{ij}} , \text{ o bien } W_{ij} = \frac{1}{D_{ij}^a} ,
$$

siendo *Dij* la distancia euclídea entre *i* (el punto calculado) y *j*, el punto muestral. El exponente *a*, que afecta a la distancia, tiene el efecto de disminuir, al hacerse más grande, la influencia que en el cálculo de la altura interpolada ejercen los puntos muestrales más alejados de *i.* El valor utilizado usualmente es 2.

Este procedimiento es exacto si se pondera usando la inversa de la distancia con exponente 1, y aproximado si se emplea un exponente distinto de 1 para la distancia. Por otra parte, es global o local dependiendo del número de puntos muestrales que intervengan en el cálculo. Es usual no emplear todos, sino únicamente los vecinos más próximos a cada punto calculado. La decisión de la cantidad exacta es elección del usuario, pero de ella

dependen los resultados de la interpolación. Normalmente se escogen los seis u ocho puntos muestrales más próximos al punto estimado.

Un problema derivado de este método es un efecto de *cluster*, o agrupamiento, de los valores. En él, el valor calculado para un punto *a*  depende mucho de un grupo de puntos muy cercanos entre sí, y por ello seguramente con alturas muy parecidas, pero no necesariamente similares a la del punto estimado. Para evitar este problema, una solución es interpolar considerando los cuadrantes: se divide el espacio en torno a

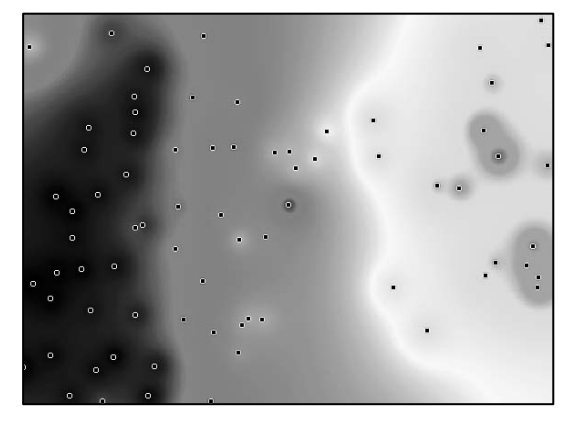

cada punto en cuadrantes (a veces se usan octantes) y se selecciona uno o más puntos vecinos en cada uno de ellos. De este modo, la influencia sobre el punto calculado está mejor repartida en todo el espacio circundante lo que, en ocasiones, produce mejores resultados.

Otro de sus problemas es su tendencia a suavizar los valores de la variable dependiente, eliminando tanto los más elevados como los más bajos, por lo que produce fallos en superficies abruptas. A pesar de estos defectos, este método es muy empleado y suele estar disponible en los programas comerciales de SIG y MDT basados en ráster, como el pionero SYMAP, ERDAS o IDRISI, o en los módulos de análisis ráster de ArcView y ArcGIS.

#### - Métodos analíticos

Actualmente los SIG están en proceso de incorporar nuevos procedimientos estadísticos complejos, procedentes del desarrollo de la *Geoestadística*, o "estadística geográfica". Por eso, muchas veces es necesario extraer la información a un formato manejable por

programas de estadística tradicional, como SPSS, SAS, STATISTICA o SYSTAT, o pequeños programas baratos o gratuitos disponibles en la web. En ellos se genera el modelo o se realizan las operaciones necesarias, incluyendo de nuevo los resultados en el SIG. Afortunadamente, en la actualidad las nuevas versiones de varios sistemas, como Idrisi o ArcGIS incorporan estos procesos, que incluyen herramientas para elaborar funciones de regresión entre dos mapas, e incluso tener en consideración la estructura de los datos en el espacio.

Los métodos desarrollados directamente en los SIG y programas de geoestadística mejoran sustancialmente las interpolaciones de variables con estructuras espaciales complejas. Sin embargo, aunque ofrecen mejores resultados que los métodos directos, los métodos analíticos son generalmente más complejos y difíciles de usar.

*Análisis de regresión***.-** Además de para explorar posibles relaciones causales o la variación conjunta entre diferentes variables, analizando, determinando y cuantificando dichas relaciones, los análisis de regresión pueden ser utilizados para interpolar una variable a partir de su relación con otras de distribución espacial conocida. Tradicionalmente se ha

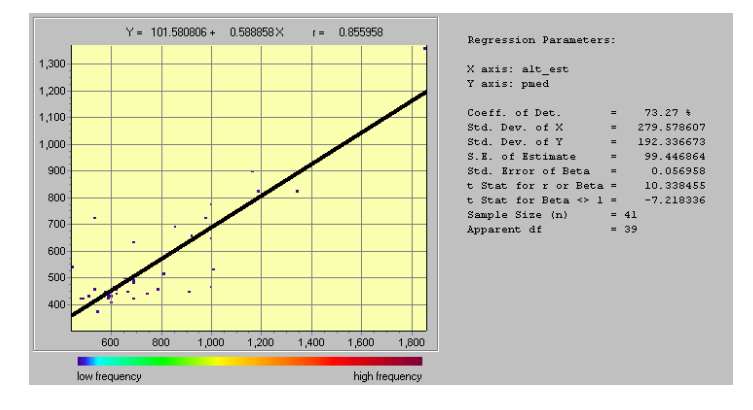

usado la conocida correlación entre la altitud y variables climáticas como temperatura y precipitación para derivar mapas climáticos y pronósticos meteorológicos. Mediante una mera regresión simple entre los valores de estas variables en las estaciones climatológicas y la altitud de las mismas, es posible interpolar un mapa de las mismas a partir de uno de elevaciones. En muchos casos, especialmente en regiones homogéneas o con gradientes altitudinales simples y muy marcados, este sistema tan simple funciona relativamente bien, ya que se consiguen unos porcentajes de variación explicada superiores al 90, e incluso al 95%. Sin embargo, para otras variables o en territorios más complejos resulta insuficiente.

Si se posee una buena hipótesis funcional, se puede optar por realizar análisis de regresión múltiple, o incluso más complejos, en los que se relaciona a la vez más de una variable predictiva con la variable a interpolar. En este caso es necesario extraer y analizar los datos en un programa estadístico, e intentar obtener la función más explicativa posible. Posteriormente, mediante técnicas de álgebra de mapas la variable es predicha en todo el territorio analizado aplicando la función.

Sin embargo, en ausencia de hipótesis funcionales previas, resulta más fiable el uso de funciones basadas en la estructura espacial detectada en los datos que suponer que la correlación no causal encontrada se extiende a lo largo de un territorio, especialmente si nuestras observaciones de la variable a interpolar no cubren todo el espectro ambiental. Los SIG actualmente ofrecen buenas herramientas tanto para analizar la relación de la variable con el espacio, como para interpolar sus valores extendiendo este conocimiento al resto del territorio.

*Métodos que analizan la autocorrelación espacial de la variable***.-** El más importante y de estos procedimientos es el denominado *kriging*. En él, el análisis de la autocorrelación se basa en la representación de la variabilidad espacial obtenido por un *variograma*, que consiste básicamente en analizar la similitud entre los valores de la variable según aumenta la distancia entre ellos (ver más adelante). A partir del mismo, se obtiene una función que represente lo más fielmente posible esta relación espacial, y esa función es la utilizada para interpolar la variable a partir de los puntos ya conocidos.

La interpolación espacial realizada con el *kriging* es óptima en sentido estadístico,

ya que la media aritmética de una muestra de interpolaciones realizadas con este método en un área es cero, y su varianza es mínima. En cierto modo, es una variante del método de las medias móviles ponderadas. Los valores interpolados se obtienen mediante una combinación lineal ponderada de los valores de la altura *(Z)* en los puntos muestrales, pero en este caso las ponderaciones *Wij* se obtienen a partir de una función compleja que describe la relación de la variable con el espacio. Desgraciadamente, el proceso de obtención

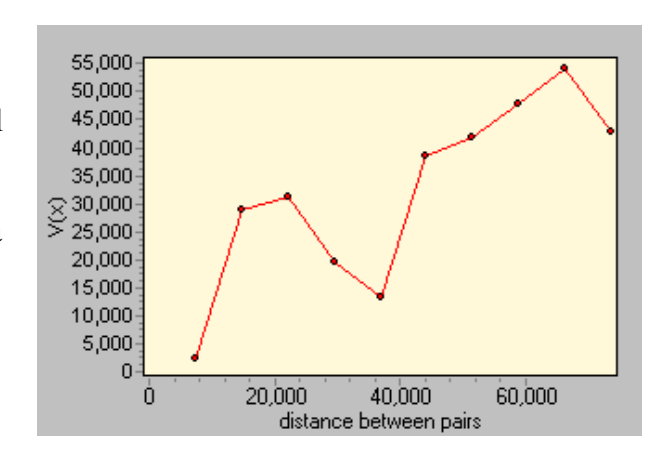

de la función del espacio a partir del variograma es muy complejo y tedioso, por lo que realizar bien una interpolación mediante kriging es muy costoso. Además, las ponderaciones obtenidas son diferentes para cada punto y, por lo tanto, supone una carga muy elevada de operaciones y cálculos.

Se trata de un método aproximado, ya que el valor de la variable se recalcula en todos los puntos, incluidos los muestrales. Al igual que en el caso de las medias móviles, se puede restringir el número de puntos empleados, convirtiéndolo en un método local. Esta opción es muy útil para casos en los que no hayamos podido obtener una función que se ajuste bien a las clases de distancia más alejadas en el variograma, aunque empobrece la calidad de la interpolación. Los métodos de *kriging* proporcionan buenos resultados no sólo en la generación de un MDT, sino también con el estudio de la variación geográfica de variables climáticas, de los riesgos de erosión, el paro entre la población activa, los precios del suelo, etc., así como en el área temática donde se desarrolló, la minería. En la actualidad, se están desarrollando procedimientos para incluir relaciones no estacionarias entre la variable y el espacio, en las que se asume que no existe un único variograma para todo el área estudiada, sino que este es diferente para cada punto, según la posición la posición en la que se encuentre (Fuentes 2000).

 Un segundo procedimiento de interpolación que tiene en cuenta la autocorrelación de la variable es el uso del *Análisis de la Superficie de Tendencia* (*Trend Surface Analysis*). En este caso, se ajusta la variable *Z* a una ecuación de regresión cuyas variables explicativas son las *X* e *Y* de los puntos muestrales. Esta ecuación puede ser lineal, cuadrática, cúbica, etc., y no sólo proporciona una descripción sintética de la superficie ondulada que se está tratando y de la variación espacial de la variable temática; al mismo tiempo, facilita un método para estimar el valor de *Z* en un punto no muestral cuyas coordenadas *X* e *Y* sean conocidas. Este procedimiento describe la tendencia global, por lo que produce resultados muy suavizados y, normalmente, poco adecuados. Resulta más apropiado en los casos en que exista con claridad una variación espacial sistemática en la variable, la cual puede ser captada adecuadamente por una superficie relativamente simple.

#### Interpolación a partir de líneas

Si partimos de una información de base organizada en forma de líneas (curvas de nivel o isobaras), el procedimiento de interpolación es diferente y más sencillo desde el punto de vista matemático. Normalmente la interpolación entre dos puntos pertenecientes a curvas diferentes pero contiguas proporciona resultados bastante buenos.

*Interpolación lineal***.-** Consiste en otorgar a cada punto una altura intermedia en función de su distancia a dos puntos pertenecientes a cada una de las dos curvas de nivel contiguas al mismo. Estos dos puntos identifican una dirección concreta del plano, por ejemplo la Norte-Sur. Según se emplee una dirección u otra, la altura interpolada será ligeramente diferente. El problema es decidir qué dirección, de las muchas posibles, es la más adecuada para seleccionar dichos puntos. La solución que produce mejores resultados es emplear la dirección de máxima pendiente, ya que es la forma más correcta de reproducir, en el proceso de interpolación, la lectura habitual de un mapa de curvas de nivel. Interpolación no lineal

También es posible realizar una interpolación no lineal, usando un polinomio de segundo o tercer grado ajustado a los puntos pertenecientes a varias curvas de nivel situadas en una dirección. De nuevo el problema es determinar cuál es la dirección concreta a emplear. Como en el caso anterior, la mejor solución la proporciona la dirección de máxima pendiente. Este método no mejora sustancialmente los resultados obtenidos por el lineal, por lo que se suele utilizar esta última.

#### ¿Qué método escoger?

Se han realizado numerosos estudios comparativos de la eficacia y precisión de los distintos procedimientos de interpolación disponibles para generar un MDT ráster. La conclusión más habitual es que la interpolación a partir de curvas de nivel ofrece mejores resultados que el método de medias móviles usando una muestra de puntos. Además, la complejidad y el tiempo de proceso son menores utilizando la primera. Sin embargo, los nuevos estudios coinciden en señalar al *kriging* como más exacto.

Nuestra elección ha de depender tanto del origen y exactitud de los datos como de la precisión final que va a tener nuestro mapa interpolado. Si poseemos un mapa de isolíneas los métodos de interpolación lineal son mucho más sencillos, bastante exactos y prácticamente automáticos. La complejidad de los cálculos del *kriging*, así como la dificultad, cada vez menor, de encontrar programas que lo implementen, aconsejan su utilización tan sólo cuando queramos obtener una gran precisión.

Si, en cambio, partimos de un mapa de puntos, el método de medias móviles suele ser una opción aceptable si no vanos a trabajar a gran resolución. Si necesitamos un pixelado más fino, o nos interesa estudiar de manera exhaustiva la relación de la variable con el espacio, optaremos por el *kriging*. De la misma manera, si ya poseemos una hipótesis funcional de la variable con otras para las que poseemos mapas, o bien queremos estudiar esta relación, es aconsejable extraer la información a un programa estadístico y realizar una regresión múltiple u otro método similar.

# **8. Los SIG en Internet**

Internet no cambia la naturaleza básica de los SIG, la pone "on line".

Un SIG en Internet puede utilizarse para localizar servicios, buscar rutas y direcciones, publicar Atlas electrónicos, notificar sucesos de características geográficas (inundaciones, terremotos…), acceder a Bases de Datos de Organismos Públicos tales como censos, realizar aplicaciones de seguridad como análisis geográficos de criminalidad, realizar análisis demográficos, utilizar datos procedentes de la teledetección, visualizar condiciones medioambientales… Todas estas aplicaciones responden a servicios de SIG en Internet que ya existen en la actualidad y que cada día son demandados por más personas. La tendencia es a implicar estas herramientas en una especie de uso cotidiano de la información geográfica encaminado a mejorar la calidad de vida de los ciudadanos a través de las tecnologías de la información.

En la actualidad las diferentes formas de funcionar un SIG en Internet son:

La forma más simple serían aquellos mapas que sólo muestran localizaciones. En este caso el servidor web simplemente pone a disposición del usuario una imagen GIF o JPEG. Sería una aplicación estática como por ejemplo la localización de un servicio o infraestructura que no va a variar en mucho tiempo. Una pequeña complicación sobre el caso anterior serían los mapas que muestran cambios, donde el servidor actualiza automáticamente las imágenes cada cierto tiempo. Sería el caso de los servidores meteorológicos con imágenes Meteosat.

*- Servicio WMS: Utilizando el Web Mapping Service (WMS) podemos visualizar las capas como simples imágenes, pero no podemos acceder a la tabla de atributos.* 

Un paso más adelante es cuando el usuario puede generar su propio mapa. En este caso ya tenemos un SIG por encima del servidor web, y a éste aceptando peticiones del usuario y sirviéndole mapas como respuesta. Es el caso de servicios del estilo del Instituto de Estadística de Andalucía donde a partir de las estadísticas y mapas almacenados podemos construir un mapa de aquellos municipios que nos interesan con una variable dada (http://www.iea.junta-andalucia.es/sima\_web). Los mapas también pueden ser producto de un análisis espacial como búsquedas geográficas, condicionadas, etc. Es el caso de páginas del estilo *páginas amarillas* o *visa* donde, por ejemplo, podemos encontrar todos los cajeros automáticos existentes en un radio dado a donde nos encontramos (http://www.paginasamarillas.es/PAM4/CALLEJERO2, http://www.visa.com). La estructura es similar a la anterior pero con complementos de análisis espacial y de gestión y acceso a la Base de Datos por parte del SIG.

*- Servicio WFS: Utilizando el Web Feature Service (WFS) también podemos acceder a la tabla de atributos de las capas vectoriales, e incluso hacer cambios o insertar nuevos elementos (WFS-T, transaccional)* 

*- Servicio WCS: Utilizando el Web Coverage Service (WCS) podemos acceder a capas ráster en distintos formatos SIG (no sólo como simples imágenes)* 

Mapas producto de un procesamiento de datos geográficos. El SIG en el servidor procesa o transforma los datos almacenados como respuesta a la petición del usuario. Por ejemplo,

generando un MDT con un grado de elevación del Sol determinado para una zona dada. En este caso, el SIG situado sobre el servidor web ha de tener la capacidad de realizar las operaciones requeridas.

*- Servicio WPS: Utilizando el Web Processing Service (WPS) podemos acceder al uso de herramientas de análisis espacial o geográfico sin tener un software SIG instalado en nuestro ordenador personal* 

Servicio de datos públicos. En este caso, el organismo pone a disposición del usuario sus datos geográficos con carácter gratuito para que éste pueda descargarlos y utilizarlos con el SIG de su propio ordenador. La estructura sería un repositorio de datos al que el usuario web lanza una petición devolviéndola en forma de datos para utilizar en su SIG local. Un buen ejemplo es el "extractor" de líneas de costa del Servicio Geológico de los Estados Unidos (USGS), del que se pueden descargar las líneas de costa de todo el Mundo a diferentes escalas y en diferentes formatos (http://crusty.er.usgs.gov/coast/getcoast.html)

Como vemos, el mundo Internet supone una auténtica revolución en el uso masivo de la Información geográfica. Lamentablemente los recursos destinados a obtener esa información, a controlar su calidad y a fomentar la investigación geográfica no van en paralelo a este boom.

# **9. Bibliografía y enlaces de interés**

# **Libros**

- SIG: Sistemas de Información Geográfica. J. Gutiérrez Puebla, M. Gould. 2000. Ed. Síntesis.
- [Sistemas de información geográfica aplicados a la gestión de territorio](http://www.nosolosig.com/option,com_booklibrary/task,view/catid,Object/id,338/Itemid,52.html) Peña Llopis, Juan. 2006. Ed. Club Universitario.
- [Tecnología de los sistemas de información Geográfica M](http://www.nosolosig.com/option,com_booklibrary/task,view/catid,Object/id,13/Itemid,52.html)oldes Teo, F. Javier. 1995. Ed. rama.
- [Sistemas de información geográfica B](http://www.nosolosig.com/option,com_booklibrary/task,view/catid,Object/id,4/Itemid,52.html)osque Sendra, Joaquín. 1997. Ed. Rialp.
- [Sistemas de información geográfica. Prácticas con PC ARC/INFO e IDRSI B](http://www.nosolosig.com/option,com_booklibrary/task,view/catid,Object/id,5/Itemid,52.html)osque Sendra, Joaquín; Escobar, Fco. Javier; García, Ernesto; Salado, Mª Jesús. 1994. Ed. ra-ma.
- [Fundamentos de los sistemas de información geográfica C](http://www.nosolosig.com/option,com_booklibrary/task,view/catid,Object/id,8/Itemid,52.html)omas, David; Ruiz, Ernest. 1993.
- Fundamentos de Teledetección Espacial (4ª edición). Emilio Chuvieco. Ed. Rialp.
- Teledetección Ambiental (2ª edición). Emilio Chuvieco. 2006. Ed. Ariel.
- Teledetección. J.A. Sobrino (ed.). 2001. Universidad de Valencia.
- Geographic Information Systems in Ecology. C.A. Johnston. 1998. Ed. Blackwell Science.
- Remote Sensing and Image Interpretation. Lillesand & Kiefer. 1994. Ed. John Wiley.
- GIS for Ecology: an introduction. R. Wadsworth, J. Treweek. 1999. Taylor & Francis.
- [Los SIG raster en el campo medioambiental y territorial. Ejercicios prácticos con MiraMon](http://www.nosolosig.com/option,com_booklibrary/task,view/catid,Object/id,341/Itemid,52.html)  [e Idrisi.](http://www.nosolosig.com/option,com_booklibrary/task,view/catid,Object/id,341/Itemid,52.html) Santos Preciado, J.M. y Cocero Matesanz, D.
- [Sistemas y Análisis de la información geográfica. Manual de autoaprendizaje con ArcGis](http://www.nosolosig.com/option,com_booklibrary/task,view/catid,Object/id,340/Itemid,52.html)  Antonio Moreno Jiménez (coordinador)
- [El empleo de los SIG y la Teledeteccion en planificacion territorial](http://www.nosolosig.com/option,com_booklibrary/task,view/catid,Object/id,333/Itemid,52.html) Conesa García, C.
- [Sistemas de información geográfica en la planificación ambiental de áreas de montaña](http://www.nosolosig.com/option,com_booklibrary/task,view/catid,Object/id,11/Itemid,52.html)  Labrandero Sanz, José Luis; Martínez Vega, Javier
- [Fuentes, tratamiento y representación de la información geográfica A](http://www.nosolosig.com/option,com_booklibrary/task,view/catid,Object/id,276/Itemid,52.html)guilera Arilla, María José [ET. AL.]
- [El tratamiento informático de la información geográfica S](http://www.nosolosig.com/option,com_booklibrary/task,view/catid,Object/id,255/Itemid,52.html)antos Preciado, José Miguel
- [Sistemas de Información Geográfica. Unidades Didácticas S](http://www.nosolosig.com/option,com_booklibrary/task,view/catid,Object/id,283/Itemid,52.html)antos Preciado, José Miguel
- [Sistemas de información geográfica \(GIS\), sus aplicaciones en redes](http://www.nosolosig.com/option,com_booklibrary/task,view/catid,Object/id,9/Itemid,52.html) Gavira, Carmen
- [Gis concepts C](http://www.nosolosig.com/option,com_booklibrary/task,view/catid,Object/id,201/Itemid,52.html)ebrián, Juan Antonio
- [Aplicaciones de los sistemas de información geográfica para la ingeniería agroforestal](http://www.nosolosig.com/option,com_booklibrary/task,view/catid,Object/id,271/Itemid,52.html)  Álvarez Taboada, María Flor; Rodríguez Pérez, José Ramón
- [Introducción al gis-raster M](http://www.nosolosig.com/option,com_booklibrary/task,view/catid,Object/id,202/Itemid,52.html)artínez Marín, Rubén
- [Sistemas de información geográfica y localización de actividades en el territorio A](http://www.nosolosig.com/option,com_booklibrary/task,view/catid,Object/id,279/Itemid,52.html)rce Ruiz, Rosa María; Álvarez-Villamil, Genoveva; Sorribes, Carlos
- [Sistemas de información geográfica digitales: sistemas geomáticos C](http://www.nosolosig.com/option,com_booklibrary/task,view/catid,Object/id,6/Itemid,52.html)alvo Melero, Miguel

[Sistemas de información geográfica y medio ambiente](http://www.nosolosig.com/option,com_booklibrary/task,view/catid,Object/id,278/Itemid,52.html) Arcila Garrido, Manuel

- [Metodología para la realización de un proyecto SIG M](http://www.nosolosig.com/option,com_booklibrary/task,view/catid,Object/id,80/Itemid,52.html)orant de Diego, Teresa; Martín Betancor, Moisés
- [Sistema de información territorial](http://www.nosolosig.com/option,com_booklibrary/task,view/catid,Object/id,61/Itemid,52.html) Ros Domingo, A.
- [Sistemas de información geográfica y evaluación. Multicriterio en la Ordenacion del](http://www.nosolosig.com/option,com_booklibrary/task,view/catid,Object/id,3/Itemid,52.html)  [Territorio B](http://www.nosolosig.com/option,com_booklibrary/task,view/catid,Object/id,3/Itemid,52.html)arredo Cano, José Ignacio
- [Sistemas de Información Geográfica. Aplicaciones prácticas con Idrisi32 al análisis de](http://www.nosolosig.com/option,com_booklibrary/task,view/catid,Object/id,248/Itemid,52.html)  [riesgos naturales y problemáticas medioambientales.](http://www.nosolosig.com/option,com_booklibrary/task,view/catid,Object/id,248/Itemid,52.html) Ordóñez, Celestino; Martínez-Alegría, Roberto
- [Sistemas de información geográfica y localización optima de instalaciones y equipamientos](http://www.nosolosig.com/option,com_booklibrary/task,view/catid,Object/id,280/Itemid,52.html)  Bosque Sendra, Joaquín; Moreno Jiménez, Antonio
- [Aplicación de un sistema de información geográfica al estudio de un modelo de desarrollo](http://www.nosolosig.com/option,com_booklibrary/task,view/catid,Object/id,252/Itemid,52.html)  [local T](http://www.nosolosig.com/option,com_booklibrary/task,view/catid,Object/id,252/Itemid,52.html)orres Alfosea, F.J.
- [Sistemas información geográfica herramienta de desarrollo teórico N](http://www.nosolosig.com/option,com_booklibrary/task,view/catid,Object/id,14/Itemid,52.html)unes Alonso, Juan
- [Detención de áreas de riesgo de incendio forestal a partir de los sistemas de información](http://www.nosolosig.com/option,com_booklibrary/task,view/catid,Object/id,17/Itemid,52.html)  [geográfica y la teledetección S](http://www.nosolosig.com/option,com_booklibrary/task,view/catid,Object/id,17/Itemid,52.html)alas Rey, Francisco Javier
- [Sistemas de información geográfica. Prácticas con ArcView L](http://www.nosolosig.com/option,com_booklibrary/task,view/catid,Object/id,251/Itemid,52.html)antada Zarzosa, Nieves; Núñez Andrés, M. Amparo
- [Los sistemas de información geográfica I: introducción y conceptos generales C](http://www.nosolosig.com/option,com_booklibrary/task,view/catid,Object/id,1/Itemid,52.html)hias Navarro, Pilar
- [Información geográfica y Sistemas de información geográfica \(SIGs\)](http://www.nosolosig.com/option,com_booklibrary/task,view/catid,Object/id,7/Itemid,52.html) Cebrián de Miguel, Juan Antonio
- [Introducción conceptual a sistemas de información geográfica \(SIG\)](http://www.nosolosig.com/option,com_booklibrary/task,view/catid,Object/id,10/Itemid,52.html) Guimet, Jordi
- [Sistemas de información geográfica vectoriales: ejercicios prácticos bajo una estructura de](http://www.nosolosig.com/option,com_booklibrary/task,view/catid,Object/id,273/Itemid,52.html)  [datos ARCO-NODO F](http://www.nosolosig.com/option,com_booklibrary/task,view/catid,Object/id,273/Itemid,52.html)ernández de Arroyabe Hernáez, Pablo
- [Sistemas de información geográfica y el medio ambiente. Cuaderno 1: nociones básicas de](http://www.nosolosig.com/option,com_booklibrary/task,view/catid,Object/id,18/Itemid,52.html)  [cartografía y fotointepretación](http://www.nosolosig.com/option,com_booklibrary/task,view/catid,Object/id,18/Itemid,52.html) Navarro Pedreño, José; Mataix Solera, Jorge
- [Manual de sistemas de información geográfica](http://www.nosolosig.com/option,com_booklibrary/task,view/catid,Object/id,277/Itemid,52.html) Alfaro Martínez, Ascensión , [ET. AL.]
- [SI, Sistemas de Infromación Geográfica \(G 15\) G](http://www.nosolosig.com/option,com_booklibrary/task,view/catid,Object/id,272/Itemid,52.html)ondar Nores, José Emilio
- [Sistemas de información geográfica aplicados a la gestión de recursos naturales P](http://www.nosolosig.com/option,com_booklibrary/task,view/catid,Object/id,275/Itemid,52.html)orres de la Haza, María Joaquina; Palomar Vázquez, Jesús Manuel; Pardo Pascual, Josep; Berné Valero, José Luis
- [Evaluación de los procesos de concentración parcelaria mediate sistemas de información](http://www.nosolosig.com/option,com_booklibrary/task,view/catid,Object/id,240/Itemid,52.html)  [geográfica G](http://www.nosolosig.com/option,com_booklibrary/task,view/catid,Object/id,240/Itemid,52.html)onzález Vázquez, Xesús Pablo
- [Enseñar e investigar con Sistemas de Información Geográfica. S.I.G](http://www.nosolosig.com/option,com_booklibrary/task,view/catid,Object/id,223/Itemid,52.html) Gustavo D. BuzaiDurán, D.

#### **Software SIG libre**

- [DIVA-GIS](http://www.diva-gis.org/): <http://www.diva-gis.org/>
- [Quantum GIS:](http://qgis.org/) <http://qgis.org/>
- [gvSIG](http://www.gvsig.gva.es/): <http://www.gvsig.gva.es/>
- 44 Sistemas de Información Geográfica (SIG): Técnicas básicas para estudios de biodiversidad 2011
- - [SEXTANTE](http://www.sextantegis.com/): <http://www.sextantegis.com/>
- - [SAGA GIS](http://www.saga-gis.uni-goettingen.de/): <http://www.saga-gis.uni-goettingen.de/>
- - [uDig](http://udig.refractions.net/): <http://udig.refractions.net/confluence/display/UDIG/Home>
- Software SIG libre: [http://www.freegis.org](http://www.freegis.org/)

# **Enlaces de interés**

Organismos oficiales españoles:

Infraestructura de datos espaciales de España (IDEE): [http://www.idee.es](http://www.idee.es/)

Instituto Geográfico Nacional (IGN): <http://www.geo.ign.es/>

Centro Nacional de Información Geográfica: <http://www.cnig.ign.es/index.htm>

Ministerio de Agricultura: <http://www.mapya.es/indices/pags/agric/index.htm>

Instituto Nacional de Meteorología: [http://www.inm.es](http://www.inm.es/)

Sistema de información del Ministerio de Agricultura, Pesca y Alimentación: <http://mapya.es/es/sig/pags/siga/intro.htm>

Sistema de información oleícola español: <http://mapya.es/es/sig/pags/sig/intro2.htm>

Instituto Cartográfico Valenciano: <http://www.gva.es/icv/>

Junta de Andalucía. Obras Públicas: <http://www.copt.junta-andalucia.es/Indexnet.htm>

Junta de Andalucia. Instituto de Estadística: [http://www.iea.junta-andalucia.es/sima\\_web](http://www.iea.junta-andalucia.es/sima_web)

Sistema de información ambiental de Andalucía (Sinamba), Consejería de Medio Ambiente: [http://www.cma.junta-andalucia.es/sinamba/tema\\_sinamba.html](http://www.cma.junta-andalucia.es/sinamba/tema_sinamba.html)

Organismos internacionales:

Global Spatial Data Infrastruture: <http://www.gsdi.org/>

Global Biodiversity Information Facility (GBIF): <http://www.gbif.net/portal/index.jsp> [http://www.gbif.es](http://www.gbif.es/)

Nature GIS Network Portal: <http://www.naturegis.net/>

World Database on Protected Areas:<http://sea.unep-wcmc.org/wdbpa/>

Ocean Biogeographic Information System (OBIS): <http://www.iobis.org/>

WorldMap: <http://www.nhm.ac.uk/science/projects/worldmap/>

GeoPlace.com The World's Leading Provider of Geospatial Information: <http://www.geoplace.com/>

Proyectos SIG:

Atlas Climático (Universidad Autónoma de Barcelona): <http://www.uab.es/atles-climatic> Atlas de los vertebrados terrestres ibéricos: <http://www.vertebradosibericos.org/portada.html>

Geoplataforma EDIT (European Distributed Institute of Taxonomy): [http://edit.csic.es](http://edit.csic.es/) [http://edit.csic.es:8080/edit\\_geo/prototype/edit.html](http://edit.csic.es:8080/edit_geo/prototype/edit.html)

Europarc-España: <http://opengis.uab.es/wms/europarc/> [http://www.opengis.uab.es/cgi-bin/europarc/miramon5\\_0.cgi?](http://www.opengis.uab.es/cgi-bin/europarc/miramon5_0.cgi)

Omniverdi: Grupo de programadores SIG: <http://www.ominiverdi.org/> [http://pywps.ominiverdi.org/demo/embrio/ka-map/htdocs/index\\_wps\\_qgis.html#](http://pywps.ominiverdi.org/demo/embrio/ka-map/htdocs/index_wps_qgis.html)

#### Paginas Personales:

Modelos Digitales del Terreno (MDT), página de Ángel M. Felicísimo: [http://www.etsimo.uniovi.es/~feli](http://www.etsimo.uniovi.es/%7Efeli)

Página de Gabriel Ortiz con multitud de recursos SIG, foros de usuarios de SIG y teledetección, etc.: <http://www.gabrielortiz.com/>

Mike Gould: <http://www.mgould.com/>

Pedro Marauri: [http://www.arrakis.es/~pedromm/](http://www.arrakis.es/%7Epedromm/)

Recursos educativos:

GIS dictionary: <http://www.agi.org.uk/pages/dictionary/uoedictionary.html>

Fator GIS On Line: <http://www.fatorgis.com.br/index.shtml>

Map Projections:

[http://www.colorado.Edu/geography/gcraft/notes/mapproj/mapproj\\_f.html](http://www.colorado.edu/geography/gcraft/notes/mapproj/mapproj_f.html)

Otros enlaces de interés:

Directorio Cartográfico de España: [http://www.dices.es](http://www.dices.es/)

No Solo SIG: [http://www.nosolosig.com](http://www.nosolosig.com/)

Asociación Española de Sistemas de Información Geográfica (AESIG): [http://www.aesig.org](http://www.aesig.org/)

Idrisi: [http://www.clarklabs.org](http://www.clarklabs.org/)

Tienda de cartografía on-line: [http://www.mapa21.com](http://www.mapa21.com/)

# **Ejercicios prácticos**

- 1. Visualización y consulta de cartografía digital (DivaGIS): ¿Qué ríos delimitan la provincia de Toledo por el Noroeste?
- 2. Localización por atributo (DivaGIS): ¿Dónde está el río Guadarrama?
- 3. Selección espacial automática (gvSIG): ¿Qué municipios cruza el río Guadarrama?
- 4. Visualización de capas ráster (gvSIG/Piloto Ráster)
- 5. Diseño cartográfico (gvSIG): Mapa de localización del río Guadarrama, sus municipios, y la Zona IBA
- 6. Georreferenciación de bases de datos: Mapa del número de ejemplares de la colección de aves que se han colectado en cada municipio
- 7. Importación de puntos: P.ej.: Importación de datos desde el GPS
- 8. Transformación del sistema de referencia (proyección)
- 9. Añadir las nuevas coordenadas X, Y a nuestra tabla de atributos de los puntos
- 10. Extracción de información de cada punto (término municipal, altitud)
- 11. Georreferenciación de una imagen (gvSIG)
- 12. Digitalización en pantalla: Digitalizar puntos (p.ej.: puntos de muestreo)
- 13. Unir capas: Unir en una sola capa la capa de puntos importados del GPS (ejercicios 7- 10) y la capa de puntos digitalizados en el ejercicio 12 anterior
- 14. Extracción de la superficie de cada municipio en la Zona IBA
- 15. Distancia: Mapa del área de influencia desde un itinerario de censo o desde una carretera
- 16. Reclasificación de capas ráster (gvSIG/Sextante )
- 17. Obtención de mapas de pendientes y orientaciones a partir del modelo digital del terreno
- 18. Extracción de estadísticas de una capa ráster para cada polígono de una capa vectorial
- 19. Cálculo de cuencas visuales
- 20. Visualización de cartografía digital a través de Internet
- 21. Visualización de capas ráster con Idrisi
- 22. Extraer la altitud media y desviación estándar de cada tipo de uso del suelo (Idrisi)
- 23. Rasterización de capas vectoriales, y cálculo de distancias con Idrisi
- 24. Cálculo de distancias de coste y caminos óptimos (Idrisi)
- 25. Interpolación espacial (Idrisi)

Anexo: Cartografía digital y datos geográficos utilizados en los ejercicios

# **Ejercicios prácticos**

#### **1. Visualización y consulta de cartografía digital (DivaGIS): ¿Qué ríos delimitan la provincia de Toledo por el Noroeste?**

\* Abrir DivaGIS

\* Añadir capas: Menu Layer / Add layer (o con el icono del sigo +) que están en la carpeta del curso:

- Provincia de Toledo (ProvinciaToledo.shp)

- Ríos (riosToledo.shp)

\* Seleccionar la capa de ríos, Menu Layer / Identify feature, y pinchar sobre los distintos tramos para ver sus nombres

#### **2. Localización por atributo (DivaGIS): ¿Dónde está el río Guadarrama?**

\* Utilizar el filtro para localizar el río Gudarrama (Menu Layer / Filter): Seleccionar el campo con los nombres de los ríos ("Designacao"), y seleccionar el nombre de la lista ("RIO GUADARRAMA").

\* Otra posibilidad es **seleccionar por atributo** (Menú Layer / Select records, Pestaña Select by values): Seleccionar el campo con los nombres de los ríos ("Designacao"), seleccionar de la lista el nombre ("RIO GUADARRAMA"), y botón "Apply". De este modo además de localizar el río, podemos hacer zoom a los elementos seleccionados (Menú Map / Zoom to selected), guardarlo en otra capa aparte (Menú Data / Selection to New Shapefile), etc.

#### **3. Selección espacial automática (gvSIG): ¿Qué municipios cruza el río Guadarrama?**

\* Abrir gvSIG, y abrir una vista nueva (seleccionar "Vista" y botón "Nuevo")

\* Ver las propiedades de la vista (seleccionarla y botón "Propiedades"): Fijarse en las unidades, sistema de proyección, etc.

\* Cambiar el nombre de la vista (p.ej.: Toledo)

\* Abrir la vista

\* Indicar la carpeta donde tenemos la cartografía digital que vamos a utilizar (Menú Ventana / Preferencias / General / Carpetas / Carpeta de datos geográficos, ...).

\* Añadir capas: Menú Vista / Añadir capa (o con el icono del sigo +), Pestaña Archivo / Botón Añadir (fijarse en el sistema de proyección), Archivos de tipo shape (vectoriales) en la carpeta del curso:

- Términos municipales de la provincia de Toledo (MunicipiosToledo.shp)

- Ríos (riosToledo.shp)

\* Abrir la tabla del mapa de ríos: Seleccionar la capa de ríos, y Menú Capa / Ver Tabla de atributos.

\* Seleccionar el río Guadarrama (Selección por atributo): Menú Tabla / Filtro, Seleccionar el campo con los nombres de los ríos ("Designacao", doble click), el signo =, seleccionar de la lista el nombre ("RIO GUADARRAMA", doble click), y botón "Nuevo conjunto". \* Seleccionar los municipios atravesados por el río Guadarrama (Selección espacial automática): Seleccionar la capa de municipios, Menú Vista / Selección / Selección por

capa, Seleccionar de las capas activas los elementos que "Intersecten con" elementos seleccionados de la capa "riosToledo.shp", y botón "Nuevo conjunto".

\* Exportar el río Guadarrama a una capa nueva: Seleccionar la capa de ríos, y Menú Capa / Exportar a / SHP. Insertar capa en vista actual: "Si".

\* Exportar los municipios seleccionados a una capa nueva: Seleccionar la capa de municipios, y Menú Capa / Exportar a / SHP. Insertar capa en vista actual: "Si".

# **4. Visualización de capas ráster (gvSIG/Piloto Ráster)**

\* Añadir capas ráster que están en la carpeta del curso: Menú Vista / Añadir capa, Pestaña Archivo / Botón Añadir (fijarse en el sistema de proyección), Archivos de tipo "image" (ráster):

- Modelo digital de elevaciones (mdt\_toledo.tif): Variable contínua.

- Usos del suelo Landcover Corine (corine100toledo.tif): Variable categórica.

\* Ver las propiedades y el histograma (distribución de valores de la capa ráster): Botón derecho sobre la capa activa / Propiedades del ráster, Histograma.

\* Consultar los valores de altitud sobre la imagen: Menú Vista / Consulta / Información (Band\_Value).

\* Cambiar la paleta de colores utilizada: Botón derecho sobre el nombre de la capa activa / Tablas de color / seleccionar una de las tablas de color predefinidas (p.ej.: haze) / Aceptar.

#### **5. Diseño cartográfico (gvSIG): Mapa de localización del río Guadarrama, sus municipios, y la Zona IBA**

\* Añadir la capa de la Zona IBA (IBA\_limites.shp) que está en la carpeta del curso: Menú Vista / Añadir capa (o con el icono del sigo +), Pestaña Archivo / Botón Añadir (fijarse en el sistema de proyección)

\* Cambiar el orden de las capas, ...

\* Cambiar los colores, grosor de líneas, etc.: Seleccionar una capa, botón derecho del ratón / Propiedades, Pestaña Simbología, ...

\* Crear una capa de anotaciones para los nombres de los municipios de interés: Seleccionar la capa, Menú Capa / Exportar / Anotación, en el control de duplicados seleccionar la opción "ninguno", seleccionar el campo que contiene el nombre de los municipios, y fin.

\* Crear un nuevo "Mapa" (Gestor de proyectos, seleccionar "Mapa" y botón "Nuevo")

\* Abrir el nuevo "Mapa" y añadir la vista (Menú Mapa / Insertar / Vista)

\* Añadir las leyendas, etc. (Menú Mapa / Insertar / Leyenda, ...)

*- -* 

### **6. Georreferenciación de bases de datos: Mapa del número de ejemplares de la colección de aves que se han colectado en cada municipio**

\* Abrir con Excel la tabla de la colección de aves de los municipios de Toledo (AvesToledo.xls)

\* Seleccionar la capa de municipios, y editarla (Menú Capa / Comenzar edición)

\* Abrir la tabla de atributos (Menú Capa / Ver Tabla de atributos)

\* Añadir un nuevo campo para incluir la información de la colección de aves: Menú Tabla / Modificar estructura de tabla, Nuevo campo con nombre "ColeccionAves" de tipo String, Aceptar, Aceptar

\* Cerrar la tabla de atributos

\* Terminar la edición (Menú Capa / Terminar edición), guardando los cambios.

\* Cerrar gvSIG

\* Abrir con Excel la tabla de atributos de los municipios (MunicipiosToledo.dbf) para rellenar los datos del nuevo campo.

\* En la primera celda vacía del nuevo campo (celda O2), insertar la función CONTAR.SI, estableciendo como rango la columna "Municipio" de la tabla de la colección de Aves ([AvesToledo.xls]AvesToledo!\$S:\$S) y como criterio la celda de la tabla de municipios con el nombre del municipio correspondiente en mayúsculas (celda N2). Hacer doble click en la esquina inferior-derecha de la celda para arrastrar la función a todas las filas de la tabla de municipios.

\* Guardar la tabla de atributos de los municipios

\* Abrir gvSIG (o DivaGIS) para ver el mapa de municipios con la información de la colección de Aves (Añadir la capa, seleccionarla, botón derecho del ratón, Propiedades, Simbología, Intervalos, ...)

\* Opcional: Repetir la operación, pero sumando el número de ejemplares de cada registro (en el campo NoEj de la tabla de la colección de Aves) en lugar de contar el número de registros (utilizar SUMAR.SI en lugar de CONTAR.SI)

# **7. Importación de puntos: P.ej.: Importación de datos desde el GPS**

\* Abrir con Excel la tabla de puntos del GPS (EjemploGPS.xls), y guardarla como Archivo dBaseIV (.dbf).

\* Crear una nueva tabla desde la ventana inicial de gvSIG "Gestor de proyectos": Seleccionar "Tablas" y botón "Nuevo", botón "Añadir", localizar la tabla deseada, "Abrir", y botón "OK"

\* Si no tiene ninguna vista activa, puede volver al "Gestor de proyectos" y cargar una o crear una en blanco (fijarse en el sistema de referencia: Longitud/Latitud, epsg 4326). Una vez activa la vista, puede acceder a la herramienta "Añadir capa de eventos" a través del botón correspondiente integrado en la barra de herramientas:

\* Escoger la tabla a partir de la cual cargaremos la nueva capa, los campos de nuestra tabla que establecen los valores de X e Y, y botón "Aceptar".

展

\* Opcional: Realizar la importación con DivaGIS: Guardar la tabla en Excel como Texto delimitado por tabulaciones (.txt), y luego importar los puntos en DivaGIS: Menú Data / Import points to shapefile / ... , confirmar los campos de Longitud y Latitud, y dar un nombre a la nueva capa de puntos.

# **8. Transformación del sistema de referencia (proyección)**

a) Proyección real en una nueva capa:

\* Propiedades de la vista: Longitud/Latitud (epsg 4326)

\* Menú Vista / Gestor de Geoprocesos / Conversión de datos / Reproyectar / Abrir Geoproceso. Establecer el sistema de proyección de la capa de salida como UTM – 1983 para el huso 30 (epsg: 23030), seleccionar "Sin transformación", "Finalizar", "Seleccionar" para darle un nombre a la capa de salida (p.ej.: EjemGPSutm30.shp) y "Aceptar".

\* Opcional: Realizar la proyección con DivaGIS: Menú Tools / Projection, dar un nombre a la nueva capa de puntos, elegir de las listas el sistema de proyección UTM – 1983 para el huso 30, y botón "Apply".

b) Proyección virtual o "al vuelo": Superponer la nueva capa de puntos y la capa de la provincia de Toledo sobre un mapa de Europa que está en proyección cónica de Lambert:

\* Nueva Vista, Propiedades de la vista: Metros, EPSG: 3034 (proyección Lambert Conic centrada en 10º de longitud).

\* Añadir capa de los países de Europa (country-euro-lcc.shp): fijarse en el sistema de proyección (EPSG: 3034).

\* Añadir las capas que vamos a proyectar "al vuelo" cuya proyección es UTM 30: ¡ Ojo con el sistema de proyección, hay que indicar la proyección original: EPSG: 23030 ¡.

### **9. Añadir las nuevas coordenadas X, Y a nuestra tabla de atributos de los puntos**

\* Comenzar edición de la capa de los puntos (Menú Capa / Comenzar edición)

\* Abrir la tabla (Menú Capa / Ver tabla de atributos), y añadir dos campos nuevos para las coordenadas X e Y (Menú Tabla / Modificar estructura de tabla / Nuevo campo de tipo "Double" / Aceptar)

\* Seleccionar el nuevo campo X en la tabla, seleccionar todos los registros de la tabla, y abrir la calculadora de campos (Menú Campo / Expresión). En tipo "Numérico" seleccionar el comando "x" (doble click), y Aceptar.

\* Seleccionar el nuevo campo Y en la tabla, seleccionar todos los registros de la tabla, y abrir la calculadora de campos (Menú Campo / Expresión). En tipo "Numérico" seleccionar el comando "y" (doble click), y Aceptar.

\* Terminar la edición (Menú Capa / Terminar edición), y guardar los cambios. *- - -* 

### **10. Extracción de información de cada punto (término municipal, altitud)**

\* Abrir una vista nueva y añadir capas (fijarse en el sistema de referencia: 23030):

- Capa de puntos del ejercicio anterior
- Términos municipales de la provincia de Toledo (MunicipiosToledo.shp)
- Modelo digital de elevaciones (mdt toledo.tif)

a) Extracción de información de una capa de polígonos (municipios):

\* Extracción del término municipal más próximo a cada punto (análisis del vecino más próximo): Menú Vista / Gestor de geoprocesos / Análisis / Proximidad / Enlace espacial:

- Capa de entrada: Puntos
- Capa de recorte: Municipios
- Marcar la casilla "Usar el más próximo"
- Botón "Seleccionar", dar un nombre a la capa de salida, y "Aceptar"

b) Extracción de información de una capa ráster (elevaciones):

\* Interpolación del valor de altitud estimado en cada punto (análisis de interpolación bilineal): Sextante (icono en barra de herramientas) / Herramientas para capas vectoriales / Muestrear capas ráster.

\* Opcional: Utilizar Sextante para calcular el número de puntos por municipio**:**  Herramientas para capas vectoriales / Número de puntos por polígono.

#### **11. Georreferenciación de una imagen (gvSIG)**

\* Abrir la imagen que queremos georreferenciar (SanVicente.jpg) con cualquier programa para ver imágenes, y comprobar que la imagen es un mapa escaneado de la zona de Hinojosa de San Vicente.

\* Añadir capas georreferenciadas:

- Términos municipales de la provincia de Toledo (MunicipiosToledo.shp)
- Carreteras locales (carreteralocalToledo.shp)

\* Centrar la vista en la zona de Hinojosa de San Vicente: Abrir la tabla de atributos de la capa de municipios, seleccionar el campo NOMBRE, ordenar alfabéticamente (Menú Tabla / Orden ascendente), buscar Hinojosa de San Vicente, seleccionarlo, y hacer zoom (Menú Vista / Navegación / Zoom a lo seleccionado).

\* Añadir la imagen que queremos georreferenciar (SanVicente.jpg), seleccionando en este caso la pestaña "Georreferenciar". Con el botón "Cargar" accedemos a la imagen. No debemos activar la casilla "Usar georreferenciación de la imagen", para que así la imagen salga en el centro de la vista.

\* Aparece una nueva ventana "Georreferenciar" para realizar el proceso de georreferenciación, pero antes, podemos realizar una aproximación de la imagen a georreferenciar a la zona de referencia de la cartografía base, con el fin de seleccionar los puntos de control de forma más rápida. Para ello aparecen a la derecha de la barra de herramientas unos nuevos botones (una especie de V y una lupa) que permiten mover la imagen y variar su extensión.

\* En la ventana "Georreferenciar" pulsar el botón "Nuevo Punto" (triángulo y asterisco), y a continuación, colocar el puntero del ratón sobre la imagen a georreferenciar y buscar un punto de control en algún vértice de los límites municipales o en algún cruce de estos límites con las carreteras locales. Una vez que marcado el punto de control sobre la imagen a georreferenciar, ésta desaparecerá de la vista y dejará únicamente la cartografía base sobre la que hay que marcar el punto de destino (el punto sobre la imagen aparecerá como un círculo rojo y el punto de destino como un cuadrado azul).

\* En la ventana "Georreferenciar" pulsar el botón "Plegar/Desplegar" (triángulo invertido). Se despliegan dos pequeñas ventanas. En la de la izquierda aparece la situación del punto de control creado sobre un zoom de la imagen, y en la de la derecha aparece la situación del punto de destino sobre la cartografía base. Si queremos aproximar más la localización del punto en una u otra ventana, hacemos zoom con el botón "+" y podemos arrastrar el punto para situarlo con mayor detalle.

\* Pulsar el botón "Nuevo Punto" y repetir el proceso con el siguiente punto de control. Necesitamos un mínimo de tres puntos para georreferenciar, aunque es aconsejable marcar algunos más.

\* Pulsando en la solapa "Tabla", podemos ver una tabla con todos los puntos y sus errores asociados. Si queremos guardar esta tabla, pulsamos el botón "Exportar tabla de puntos a fichero de texto" (flecha hacia abajo CSV).

\* Si nos equivocamos en algún punto y deseamos borrarlo pulsaremos el botón "Borrar punto seleccionado" (goma de borrar rosada). También podemos dejar inactivo un punto introducido, desmarcando la casilla "activo". Esto hará que el punto no se use en los cálculos de error ni de georreferenciación y además no aparecerán los símbolos sobre la vista. En caso de que necesitemos nuevamente el punto, activamos la casilla.

\* Por último, pulsar el botón "Aceptar".

*- - - -* 

# **12. Digitalización en pantalla: Digitalizar puntos (p.ej.: puntos de muestreo)**

\* Crear una capa nueva: Vista / Nueva capa / Nuevo SHP / Tipo punto

\* Añadir un campo de tipo String con el nombre ESPECIE

\* Introducir la ruta y nombre del fichero, seleccionar el sistema de referencia, y "Fin"

\* Abrir la tabla de atributos de la nueva capa para rellenar la información de cada nuevo elemento que se vaya digitalizando.

\* Digitalizar en pantalla: Menú Geometría / Insertar / Punto

\* Terminar edición (Menú Capa) y guardar los cambios.

\* Opcional: Digitalizar líneas (p.ej.: itinerarios de censo): Capa nueva de tipo línea, Insertar línea, etc.

\* Opcional: Digitalizar polígonos (p.ej.: delimitación de la Sierra de San Vicente): Capa nueva de tipo polilínea, Insertar polilínea, cerrar el polígono con el botón derecho del ratón / Terminar.

\* Opcional: Modificación: Editar la capa, y Menú Geometría / Modificar / Editar vértice, etc.

### **13. Unir capas: Unir en una sola capa la capa de puntos importados del GPS (ejercicios 7-10) y la capa de puntos digitalizados en el ejercicio 12 anterior**

\* Añadir las dos capas que queremos unir

\* Menú Vista / Gestor de geoprocesos / Conversión de datos / Juntar:

- Capas de entrada: Las dos capas que queremos unir

- Botón "Seleccionar", dar un nombre a la capa de salida, y "Aceptar"

*- - - - -* 

# **14. Extracción de la superficie de cada municipio en la Zona IBA**

 El objetivo del ejercicio es extraer el porcentaje de superficie de cada término municipal que está incluido en la Zona IBA

\* Extraer el área total de cada municipio: Seleccionar los municipios de interés (del mismo modo que para el caso del río Guadarrama en el ejercicio 3), y comprobar que tenemos el área de cada uno en la tabla

\* Recortar los términos municipales con la Zona IBA: Menú Vista / Gestor de Geoprocesos / Análisis / Solape / Recortar

- Capa de entrada: Municipios

- Capa de recorte: IBA

- Botón "Seleccionar", dar un nombre a la capa de salida, y Aceptar

\* Comenzar edición de la capa de los municipios recortados con la Zona IBA (Menú Capa / Comenzar edición)

\* Abrir la tabla (Menú Capa / Ver tabla de atributos), y añadir un campo nuevo (Menú Tabla / Modificar estructura de tabla / Nuevo campo / Nombre p.ej. "Área" / Tipo "Double" / Aceptar)

\* Seleccionar el nuevo campo "Área" en la tabla, seleccionar todos los registros de la tabla, y abrir la calculadora de campos (Menú Campo / Expresión). En tipo "Numérico" seleccionar el comando "área" (doble click), y "Aceptar".

\* Terminar la edición (Menú Capa / Terminar edición), y guardar los cambios.

\* Calcular los porcentajes, y elaborar un mapa que represente esta información

\* Opcional: Utilizar Sextante (icono en barra de herramientas) para calcular el área de los municipios recortados con la Zona IBA: Herramientas para capas vectoriales / Propiedades geométricas de polígonos

#### **15. Distancia: Mapa del área de influencia desde un itinerario de censo o desde una carretera**

\* Añadir la capa de las líneas digitalizadas en el ejercicio 12 o bien la capa de carreteras nacionales (carreteranacionaltoledo.shp)

\* Seleccionar una de las líneas digitalizadas o una de las carreteras

- \* Menú Vista / Gestor de Geoprocesos / Análisis / Proximidad / Área de influencia
	- Capa de entrada: La capa de líneas digitalizadas, o la de carreteras nacionales
	- Marcar la casilla "Usar solamente los elementos seleccionados"
	- Distancia máxima para definir el área de influencia (p.ej.: 5000 metros)
	- Número de anillos concéntricos: 1
	- Botón "Seleccionar", dar un nombre a la capa de salida, y "Aceptar"

*- - - - - -* 

### **16. Reclasificación de capas ráster (gvSIG/Sextante )**

\* Añadir la capa ráster del modelo digital de elevaciones (mdt\_toledo.tif) que está en la carpeta del curso: Menú Vista / Añadir capa, Pestaña Archivo / Botón Añadir (fijarse en el sistema de proyección), Archivos de tipo "image" (ráster).

\* Reclasificación en intervalos regulares: Sextante / Herramientas para capas ráster categóricas / Dividir en n intervalos de igual amplitud / seleccionar el número de clases o intervalos deseado (p.ej.: 10).

\* Reclasificación en intervalos definidos por el usuario uno a uno: Sextante / Herramientas para capas ráster categóricas / Reclasificar / Tabla de asignación / Indicar los valores mínimo y máximo de cada uno de los intervalos / Aceptar.

\* Observar los cambios en las imágenes reclasificadas comparando con la original: Botón derecho sobre el nombre de la capa activa / Histograma, o bien sobre la imagen con la herramienta de Información (icono "i").

### **17. Obtención de mapas de pendientes y orientaciones a partir del modelo digital del terreno**

\* Mapa de pendientes: Sextante / Geomorfometría y análisis del relieve / Pendiente: Seleccionar el modelo de elevaciones (mdt toledo.tif), el método de cálculo (p.ej.: máxima pendiente), y Aceptar.

\* Mapa de orientaciones: Sextante / Geomorfometría y análisis del relieve / Orientación: Seleccionar el modelo de elevaciones (mdt toledo.tif), el método de cálculo (p.ej.: máxima pendiente), y Aceptar.

\* Opcional: Mapa de relieve sombreado: Sextante / Iluminación y visibilidad / Relieve sombreado: Seleccionar el modelo de elevaciones (mdt toledo.tif), el método de cálculo (p.ej.: stándard), la declinación (altura sobre el horizonte) y el azimut (ángulo respecto al norte) de la fuente de iluminación, y Aceptar.

#### **18. Extracción de estadísticas de una capa ráster para cada polígono de una capa vectorial**

 El objetivo del ejercicio es extraer estadísticas del relieve (altitud media, varianza, pendiente media, etc.) en cada término municipal.

\* Sextante / Herramientas para capas vectoriales / Estadísticas de grid en polígonos: Seleccionar la capa ráster (p.ej.: mdt toledo.tif), la capa vectorial (MunicipiosToledo.shp), y Aceptar.

\* Abrir la tabla de municipios para ver los nuevos campos.

\* Representar alguno de los nuevos campos sobre el mapa de municipios: Botón derecho sobre el nombre de la capa activa / Propiedades / Simbología: Seleccionar la opción "Intervalos", el campo de clasificación (p.ej.: altitud media), pulsar "Calcular intervalos" y "Aceptar".

### **19. Cálculo de cuencas visuales**

 El objetivo del ejercicio es obtener un mapa del área visible desde un punto determinado.

\* Sextante / Iluminación y visibilidad / Visibilidad: Seleccionar el modelo de elevaciones (mdt\_toledo.tif) y el método "Visibilidad". Escribir manualmente las coordenadas del punto en cuestión, o bien pulsar el botón (lupa) para elegir el punto pinchando directamente sobre el mapa. Seleccionar la altura del punto (p.ej.: 20 metros), el radio de alcance visual (p.ej.: 5000 metros), y Aceptar.

# **20. Visualización de cartografía digital a través de Internet**

a) Con un navegador de internet (p.ej.: Mozilla Firefox):

- Europarc-España: <http://opengis.uab.es/wms/europarc/>
- Geoplatform EDIT: [http://edit.csic.es:8080/edit\\_geo/prototype/edit.html](http://edit.csic.es:8080/edit_geo/prototype/edit.html)

 b) Con un software SIG (p.ej.: gvSIG): De este modo podemos visualizar la cartografía digital de distintos servidores al mismo tiempo.

\* Vista nueva: Propiedades de la vista: Longitud/Latitud (epsg 4326).

\* Añadir la capa Province-Iberia.shp de la carpeta del curso.

b.1) Servicio WMS:

\* Abrir la vista y añadir capas, seleccionando en este caso la pestaña "WMS"

\* Seleccionar el servidor Europarc-España, copiando y pegando la dirección http: [http://www.opengis.uab.es/cgi-bin/europarc/miramon5\\_0.cgi](http://www.opengis.uab.es/cgi-bin/europarc/miramon5_0.cgi)?

\* Pulsar "Conectar", "Siguiente", otra vez "Siguiente", seleccionar la capa (p.ej.: Usos del suelo Corine 2000 de España), pulsar "Añadir", "Siguiente", otra vez "Siguiente", seleccionar un formato, seleccionar el sistema de referencia (epsg: 4326), y "Aceptar".

\* Añadir otra capa WMS del servidor Geoplatform EDIT:

<http://edit.csic.es:8080/geoserver/wms> (p.ej.: capa Scarabeidos Iberian Peninsula)

# b.2) Servicio WFS:

- \* Añadir capas, seleccionando en este caso la pestaña "WFS"
- \* Seleccionar el servidor Geoplatform EDIT: <http://edit.csic.es:8080/geoserver/wfs>

\* Pulsar "Conectar", "Siguiente", otra vez "Siguiente", seleccionar la capa (p.ej.: Scarabeidos Iberian Peninsula), pulsar "Siguiente", seleccionar todos los campos, pulsar "Siguiente", otra vez "Siguiente", y "Aceptar".

\* Abrir la tabla de atributos de la capa, ....

\* Opcional: Análisis a través de Internet (Web Processing Service, WPS), con un navegador de internet (p.ej.: Mozilla Firefox): El siguiente servidos permite calcular cuencas visuales desde un punto seleccionado por el usuario (icono de la izquierda en la barra de herramientas inferior):

[http://pywps.ominiverdi.org/demo/embrio/ka-map/htdocs/index\\_wps\\_qgis.html](http://pywps.ominiverdi.org/demo/embrio/ka-map/htdocs/index_wps_qgis.html)

### **21. Visualizar capas ráster con Idrisi**

\* Definir el directorio de trabajo: File / Data paths / Browse ....

- \* Visualizar las capas ráster: Display / Display launcher / Raster layer ...
	- Modelo digital de elevaciones (mdt\_toledo): Variable contínua.
	- Usos del suelo Landcover Corine (corine49toledo100): Variable categórica.
- \* Abrir la documentación de las capas (metadatos): File / Metadata ...
- \* Ver el histograma (distribución de valores de la capa ráster): Display / Histo ...
- \* Consultar los valores de altitud sobre la imagen: Icono del signo de interrogación ...

\* Ver la distribución de una clase concreta de uso del suelo: Pinchar sobre el cuadradito de la leyenda.

\* Cambiar la paleta de colores utilizada: Composer (ventana a la derecha) / Layer properties / Palette file ...

\* Crear una nueva paleta de colores: Display / Symbol workshop / New / Palette ...

# **22. Extraer la altitud media y desviación estándar de cada tipo de uso del suelo**

\* GIS Analysis / Database query / Extract:

- Feature definition image: capa de usos del suelo
- Image to be processed: modelo digital del terreno
- \* Abrir las tablas de resultados con Excel

# **23. Rasterización de capas vectoriales, y cálculo de distancias con Idrisi**

 Pretendemos calcular las distancias desde la zona IBA a los distintos puntos tomados con el GPS (ejercicios 7 a 10).

\* Visualizar la capa vectorial de la zona IBA: Display / Display launcher / Vector layer ...

\* Rasterizar la capa vectorial de la zona IBA: Reformat / Raster-Vector conversion / Polyras:

- Añadir los nombres de la capa vectorial y de la nueva capa raster

- Initial?: Aceptar

 - Initial: Copiar los parámetros de la nueva capa a partir de la de usos del suelo \* Calcular el mapa de distancias desde la zona IBA: GIS Analysis / Distance operators / Distance ...

\* Importar la capa de puntos tomados con GPS: File / Import / Software specific formats / ESRI formats / ShapeIdr ...: Indicar el sistema de referencia: *utm-30n*

\* Rasterizar la capa vectorial de puntos: Reformat / Raster-Vector conversion / Pointras:

- Añadir los nombres de la capa vectorial y de la nueva capa raster

- Elegir la primera opción de registrar los identificadores de los puntos

- Initial?: Aceptar

- Initial: Copiar los parámetros de la nueva capa a partir de la de usos del suelo

 - Superponer la capa vectorial de puntos (Composer / Add layer) y aumentar el zoom para observar los puntos en formato ráster (píxels)

\* Extraer la distancia de cada punto a la zona IBA: GIS Analysis / Database query / Extract:

- Feature definition image: capa de puntos

- Image to be processed: mapa de distancias

\* Abrir la tabla de resultados con Excel

# **24. Cálculo de distancias de coste y caminos óptimos (Idrisi)**

Primero es necesario crear una imagen de fricción, por ejemplo a partir de la capa de usos del suelo, asignando a cada categoría un valor de fricción de 1 a 100:

\* Abrir y modificar el fichero de valores (friccion.avl) según el criterio personal de cada uno: Data entry / Edit / File / Open ....

\* Asignar los valores a la capa de usos del suelo: GIS Analysis / Database query / Assign:

- Feature definition image: capa de usos del suelo

- Attribute values file: friccion.avl

\* Cálculo de distancias de coste desde la zona IBA: GIS Analysis / Distance operators / Cost / Cost push ...

\* Extraer la distancia de coste de cada punto a la zona IBA: GIS Analysis / Database query / Extract:

- Feature definition image: capa de puntos

- Image to be processed: mapa de distancias de coste

\* Abrir los resultados con Excel y comparar con los del ejercicio anterior

Cálculo del camino óptimo entre la zona IBA y uno de los puntos (por ejemplo el punto  $n^{\circ}$  6, o el  $n^{\circ}$  7):

\* Reclasificar la capa raster de los puntos para que contenga únicamente el punto deseado (dando al resto el valor cero) : GIS Analysis / Database query / Reclass

\* Calcular el camino óptimo: GIS Analysis / Distance operators / Pathway:

- Cost surface: Mapa de distancias de coste (creado con Cost push)

- Target image: Mapa del punto de destino deseado

\* Vectorizar el camino óptimo: Reformat / Raster-Vector conversion / LineVec ...

\* Visualizar el camino óptimo sobre las capas raster: Composer / Add layer ...

\* Opcional: Repetir los cálculos utilizando una nueva capa de fricción, en la que se incluyan también las zonas de pendientes elevadas como zonas de alta fricción

- Calcular la capa de pendientes: GIS Analysis / Context operators / Surface / Slope

 - Reclasificarla para que los valores altos de pendiente tengan valor 100 y el resto 0: GIS Analysis / Database query / Reclass

 - Superponer esta nueva capa sobre la de fricción anterior (GIS Analysis / Database query / Overlay), utilizando la opción *First covers Second except where cero*

- Repetir los cálculos con la nueva imagen de fricción

#### **25. Interpolación espacial (Idrisi)**

Objetivo: Elaborar un Modelo de Elevaciones de la provincia de Toledo a partir de los datos de altitud obtenidos con GPS en una malla de puntos de muestreo.

Este nuevo modelo de elevaciones nos debe servir para corregir los embalses en el modelo de elevaciones de la provincia de Toledo (mdt\_toledo) que tenemos previamente (los embalses tienen valores de altitud  $= 0$ ).

- \* Abrir en Excel la tabla con los datos de altitud del GPS (datosinterpolacion.xls)
- \* Eliminar la primera fila con los títulos de las columnas
- \* Guardar la tabla como Texto con formato delimitado por espacios (extensión .prn).
- \* Cerrar Excel
- \* Importar en Idrisi (File / Import / General Conversion Tools / XYZIDRIS) Dar un nombre a la nueva capa vectorial de puntos (p.ej.: datosinterpol.vec) Sistema de referencia: utm-30n
- \* Rasterizar la capa de puntos (Reformat / RasterVector) Dar un nombre a la nueva capa raster (p.ej.: datosinterpolraster.rst) Al dar Ok pregunta si debe crear la nueva imagen con Initial. Decimos sí. En Initial copiamos los parámetros de la imagen mdt\_toledo.rst. Ok.
- \* Crear una superficie de Tendencia (Tren Surface Analysis) GIS Analysis / Surface Analysis / Interpolation / Trend Dar un nombre a la nueva capa raster (p.ei.: trendlineal.rst) Comparar los resultados utilizando una función lineal, cuadrática y cúbica.

\* Crear una superficie de Interpolación Dar un nombre a la nueva capa raster (p.ej.: interpol.rst) En la parte derecha (coords. mín y máx., num. filas y columnas) rellenar los datos copiándolos de las propiedades de mdt\_toledo.rst (File / Metadata) Tarda un ratito. Leer mientras la ayuda (Help / Interpol Operation, Notes)

\* Corregir embalses en el modelo de elevaciones que tenemos previamente GIS Analysis / Database Query / Overlay First image: mdt\_toledo.rst Second image: INTERPOL.rst Output image: Por ejemplo, mdt\_toledo\_corregido.rst Seleccionar la opción First covers Second except where cero

### *ANEXO*

#### **Cartografía digital y datos geográficos utilizados en los ejercicios**

- Provincia de Toledo (ProvinciaToledo.shp)
- Ríos de la provincia de Toledo (riosToledo.shp)
- Términos municipales de la provincia de Toledo (MunicipiosToledo.shp)
- Zona importante para las aves (IBA) nº 199 "Torrijos" (IBA\_limites.shp)
- Países de Europa (country-euro-lcc.shp)
- Carreteras locales de la provincia de Toledo (carreteralocalToledo.shp)
- Carreteras nacionales de la provincia de Toledo (carreteranacionaltoledo.shp)
- Mapa de provincias de la Península Ibérica (Province-Iberia.shp)
- Modelo digital de elevaciones de la provincia de Toledo (mdt\_toledo)
- Usos del suelo Landcover Corine, provincia de Toledo (corine100toledo)
- Imagen de un mapa escaneado de Hinojosa de San Vicente (SanVicente.jpg)
- Tabla de puntos con coordenadas del GPS (EjemploGPS.xls),
- Tabla de observaciones de aves en distintos municipios (AvesToledo.xls)
- Tabla de puntos con datos de altitud del GPS (datosinterpolacion.xls)